СТЕРЛИТАМАКСКИЙ ФИЛИАЛ Должность: Директор: <sub>Деректор</sub><br>Должность: Директор: ДТЕРАЛЬНОГО ГОСУДАРСТВЕННОГО БЮДЖЕТНОГО ОБРАЗОВАТЕЛЬНОГО УЧРЕЖДЕНИЯ ВЫСШЕГО ОБРАЗОВАНИЯ «УФИМСКИЙ УНИВЕРСИТЕТ НАУКИ И ТЕХНОЛОГИЙ» b683afe664d7e9f64175886cf9626a198149ad36Документ подписан простой электронной подписью Информация о владельце: ФИО: Сыров Игорь Анатольевич Дата подписания: 30.10.2023 11:33:21 Уникальный программный ключ:

Факультет *Естественнонаучный* Кафедра *Технологии и общетехнических дисциплин*

### **Оценочные материалы по дисциплине (модулю)**

дисциплина *Информационные технологии*

*Блок Б1, обязательная часть, Б1.О.17*

цикл дисциплины и его часть (обязательная часть или часть, формируемая участниками образовательных отношений)

Направление

*44.03.04 Профессиональное обучение (по отраслям)* код наименование направления

Программа

*Технологии производственных процессов и их безопасность*

Форма обучения

**Очная**

Для поступивших на обучение в **2023 г.**

Разработчик (составитель)

*к.п.н., доцент*

*Анохин С. М.*

ученая степень, должность, ФИО

Стерлитамак 2023

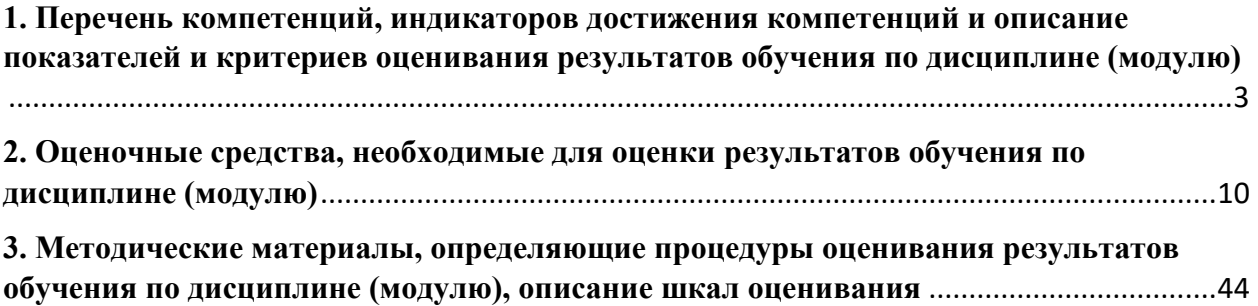

1. Перечень компетенций, индикаторов достижения компетенций и описание показателей и критериев оценивания результатов обучения по дисциплине (модулю)

<span id="page-2-0"></span>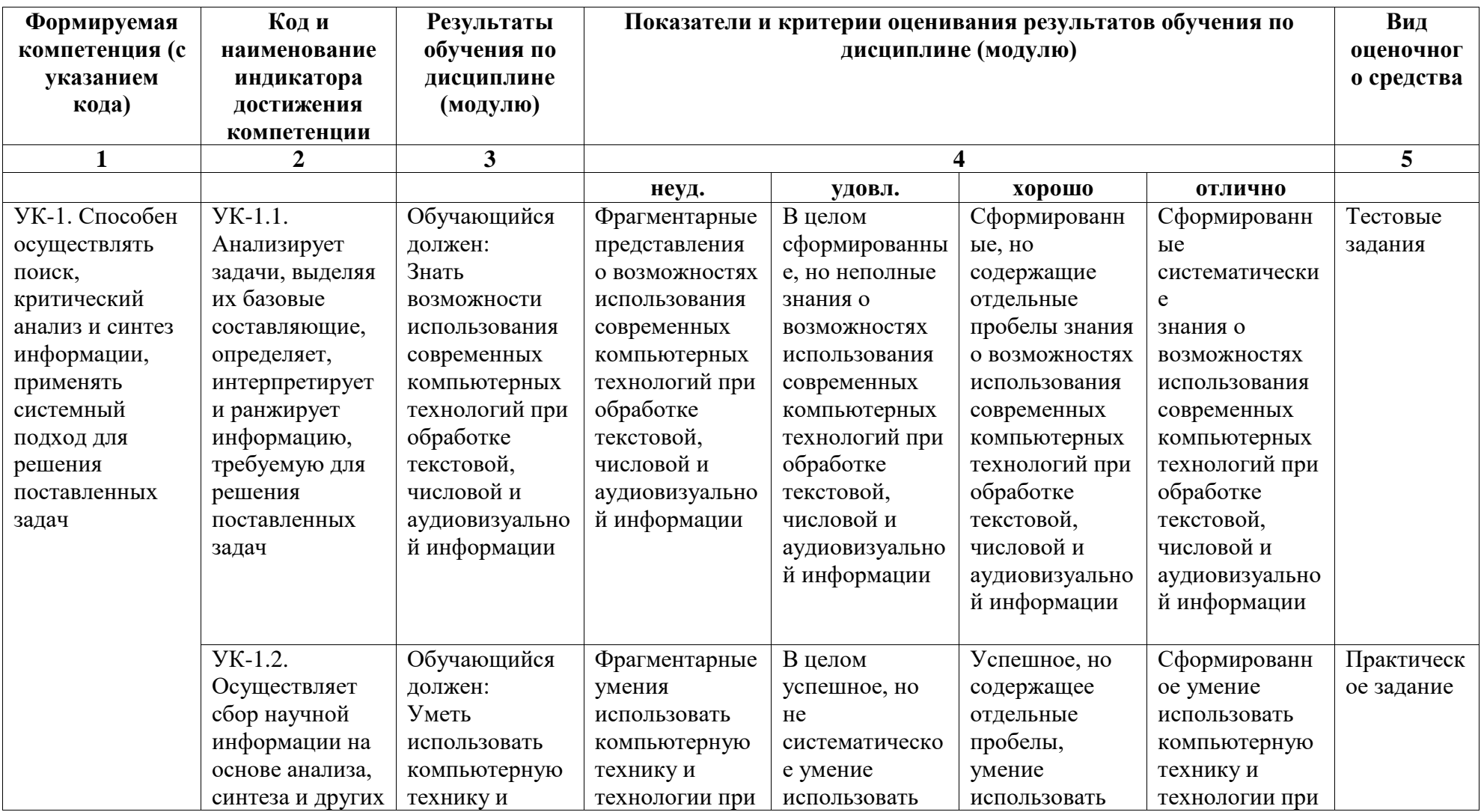

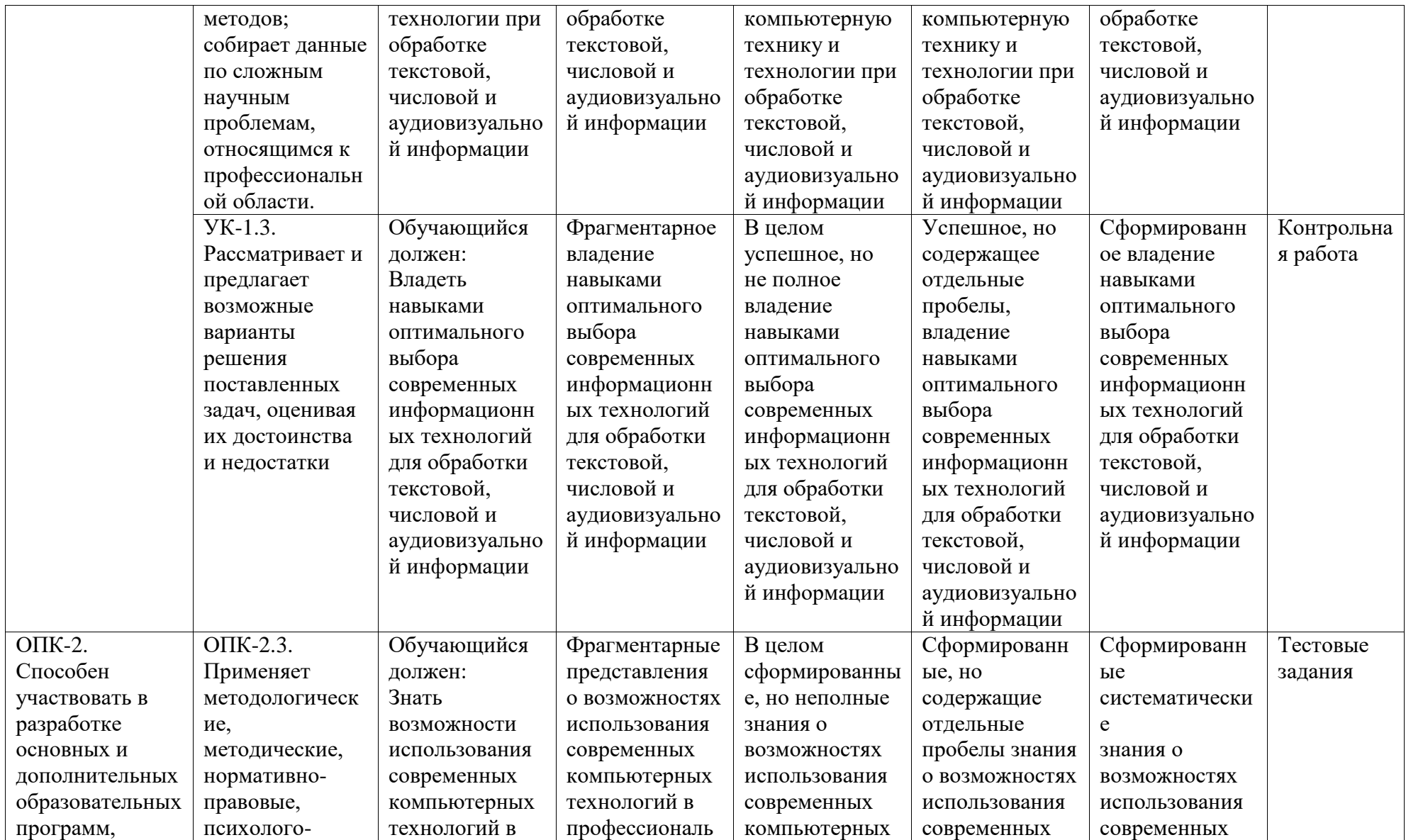

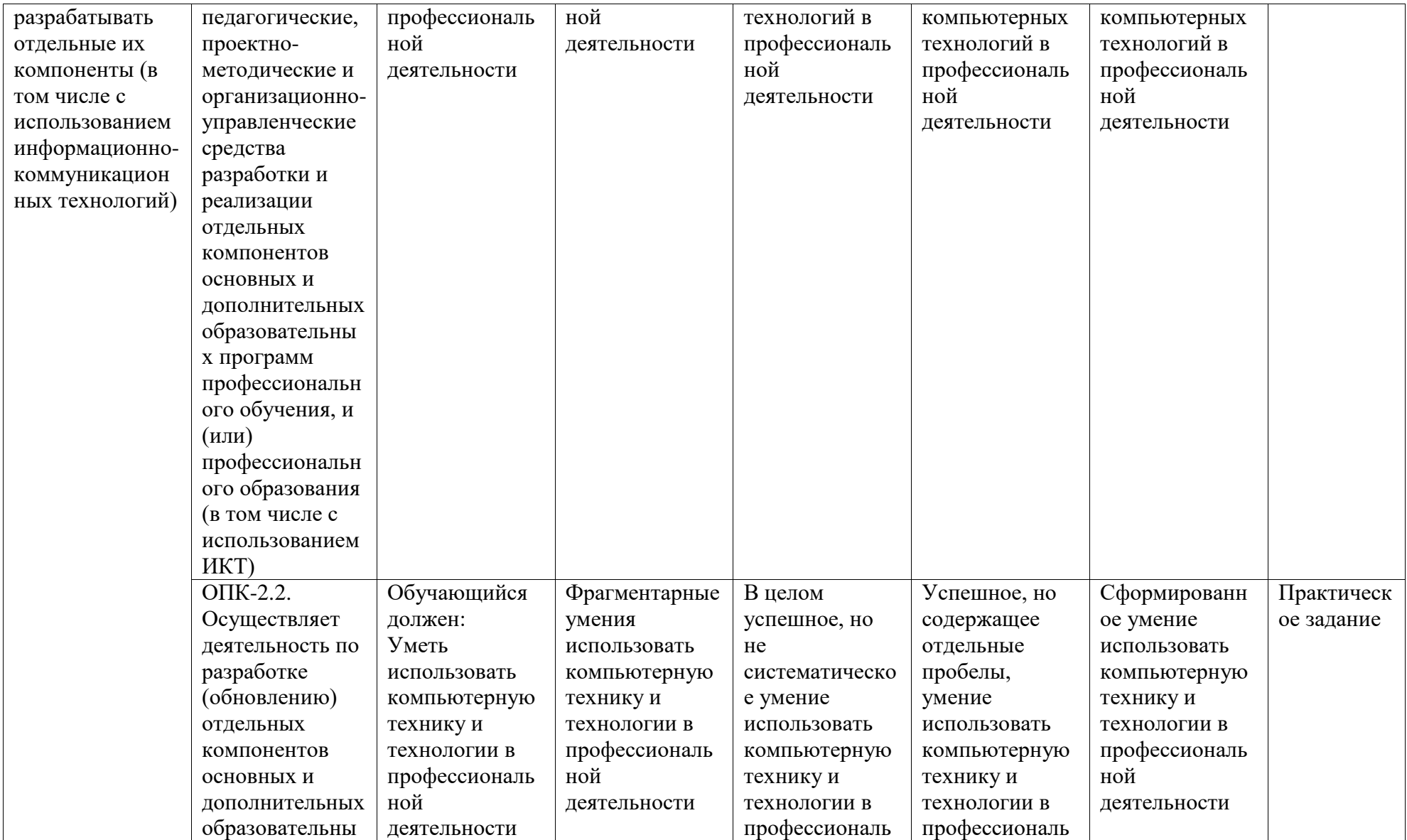

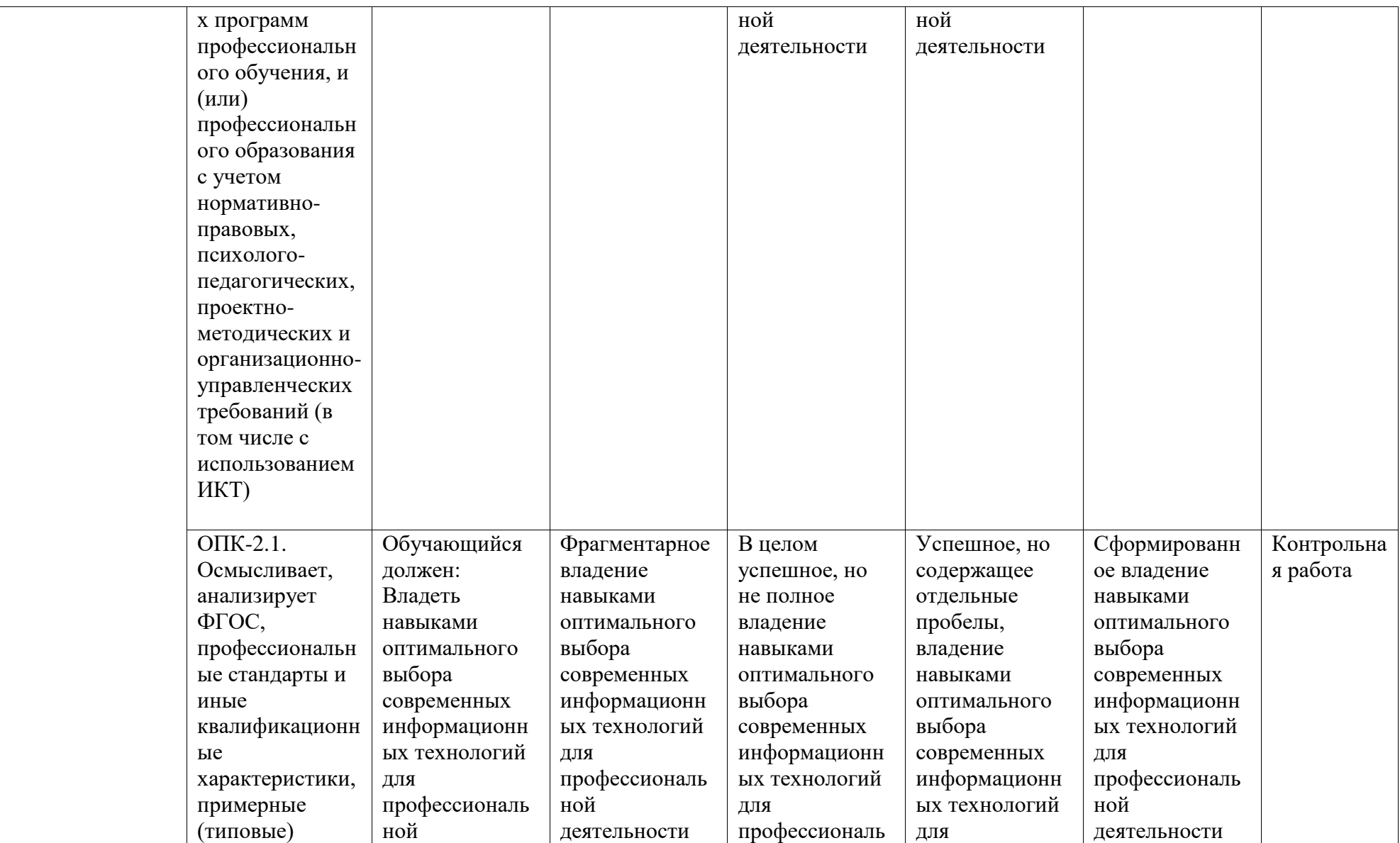

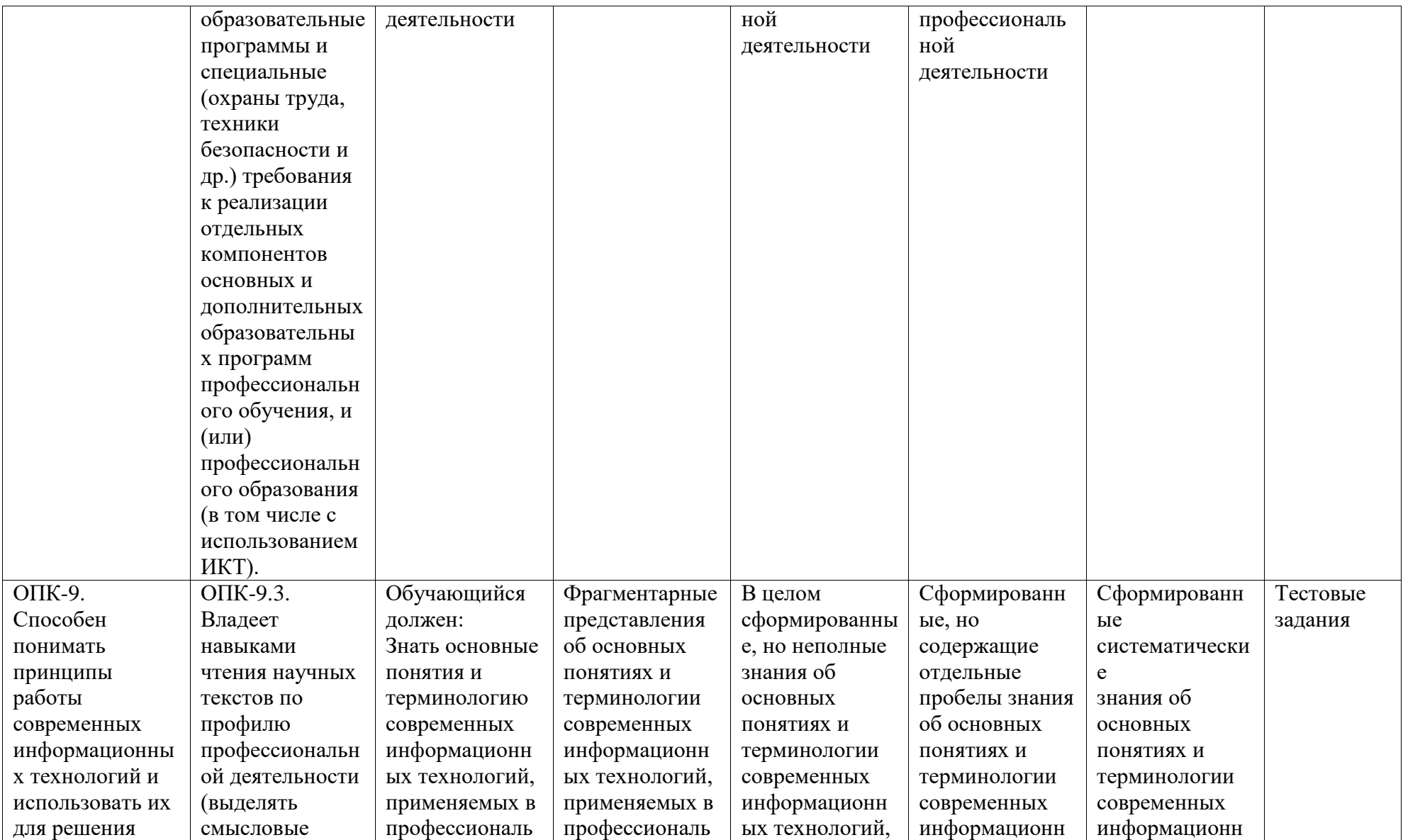

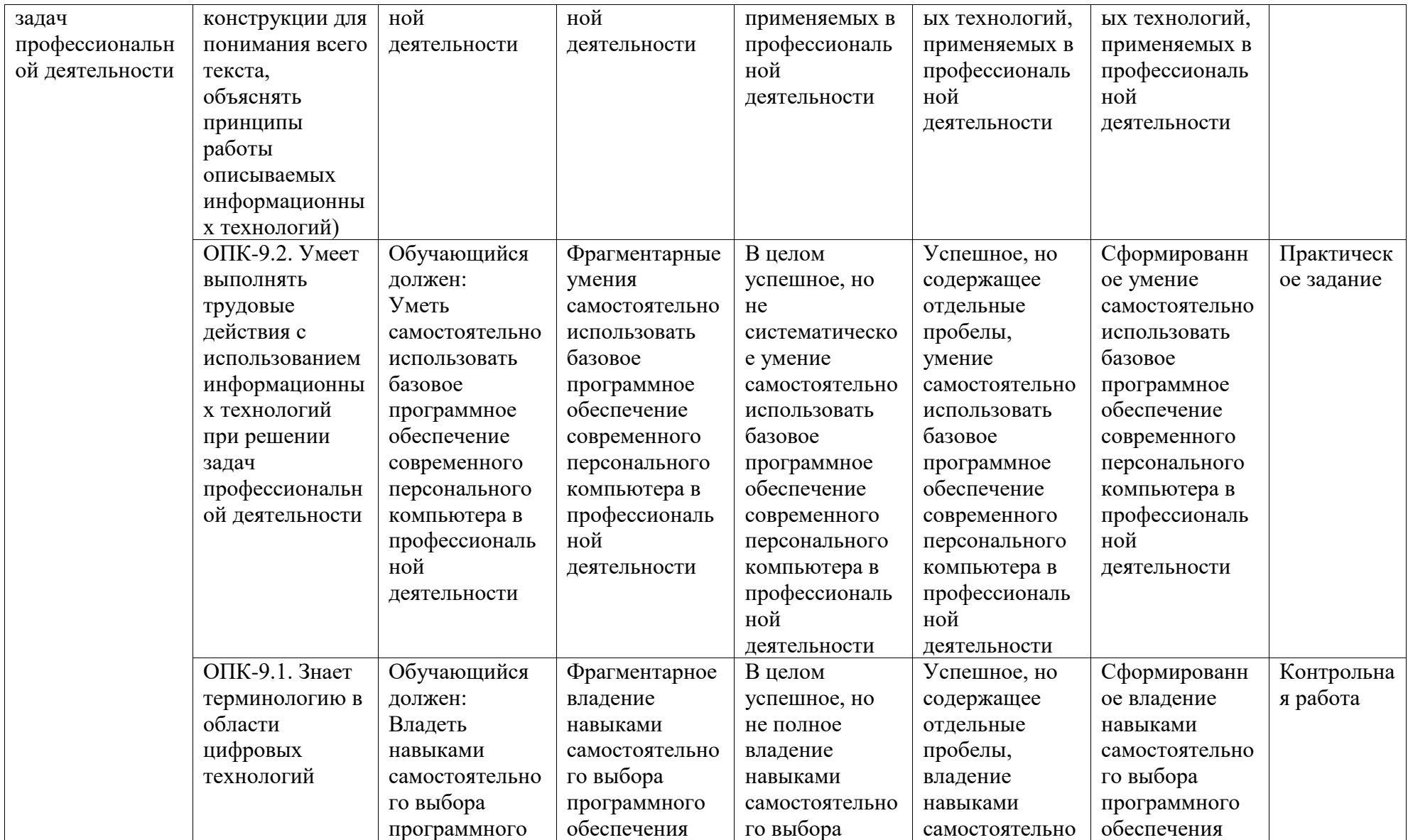

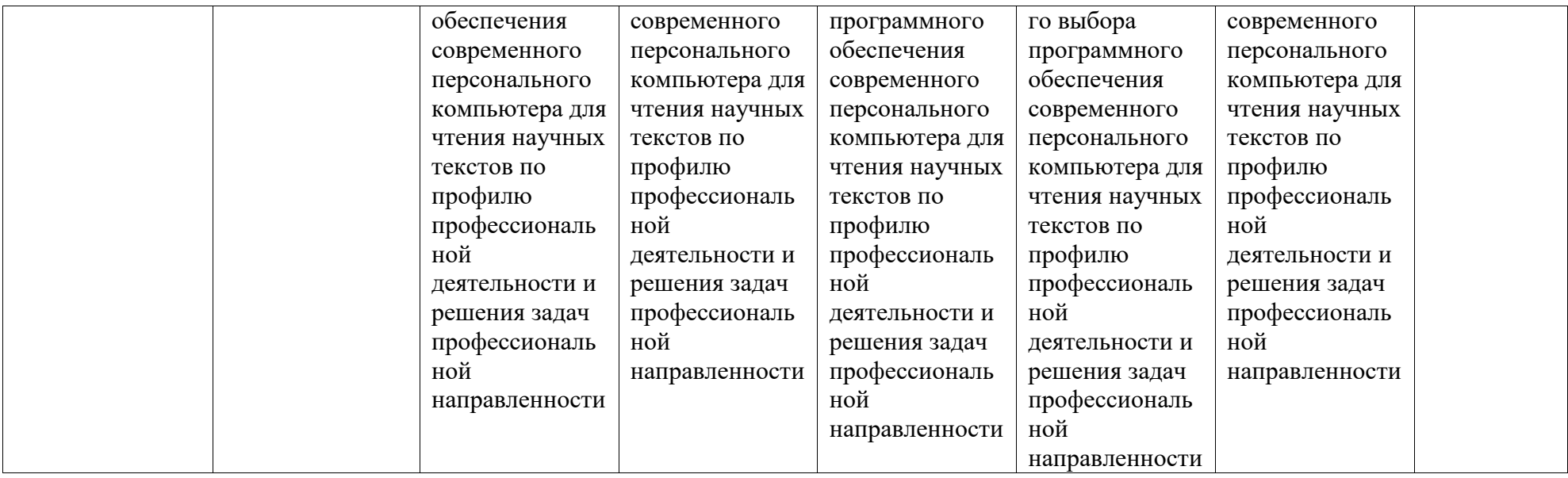

# <span id="page-9-0"></span>**2. Оценочные средства, необходимые для оценки результатов обучения по дисциплине (модулю)**

## **Тестовые задания**

Перечень заданий для оценки уровня сформированности компетенции **УК-1.1** на этапе «Знания»

Описание тестового контроля:

Тест включает 32 вопроса по 0,5 балла по первому модулю и 20 вопросов по 0,5 балла по второму модулю. Вопросы автоматически генерируются из общего банка вопросов. Продолжительность работы – 25 минут по первому модулю и 30 минут по второму. Реализуется контроль в среде LMS Moodle.

Вопросы для тестового контроля:

## **Модуль 1. Технологии обработки текста**

Вопрос 1. Текстовый редактор – это программа, предназначенная для:

1) работы с текстовой информацией в процессе делопроизводства, редакционноиздательской деятельности и др.

2) работы с изображениями в процессе создания игровых программ

3) управления ресурсами ПК при создании документов

4) автоматического перевода с символических языков в машинные коды

Вопрос 2. К числу основных функций текстового редактора относятся:

1) копирование, перемещение, уничтожение и сортировка фрагментов текста

2) создание, редактирование, сохранение, печать текстов

3) управление ресурсами ПК и процессами, использующими эти ресурсами при создании текста

4) автоматическая обработка информации, представленной в текстовых файлах

Вопрос 3. Укажите, какое расширение файла НЕ относится к текстовому формату:

- 1) .RTF
- 2) .PDF
- 3) .ODT

4) .ODS

Вопрос 4. Курсор – это:

1) устройство ввода текстовой информации

2) клавиша на клавиатуре

3) элемент на экране в виде стрелки и крестика и пр.

4) мигающая отметка на экране дисплея, указывающая позицию ввода символа с клавиатуры

Вопрос 5. Имеется текст, набранный в текстовом редакторе MS Word. Курсор (его положение отмечено вертикальной черточкой) находится в конце первого абзаца:

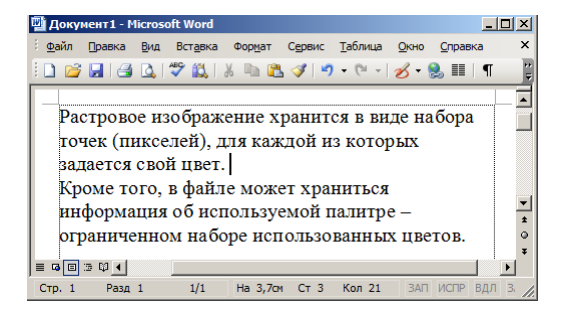

После нажатия клавиши Delete текст примет вид…

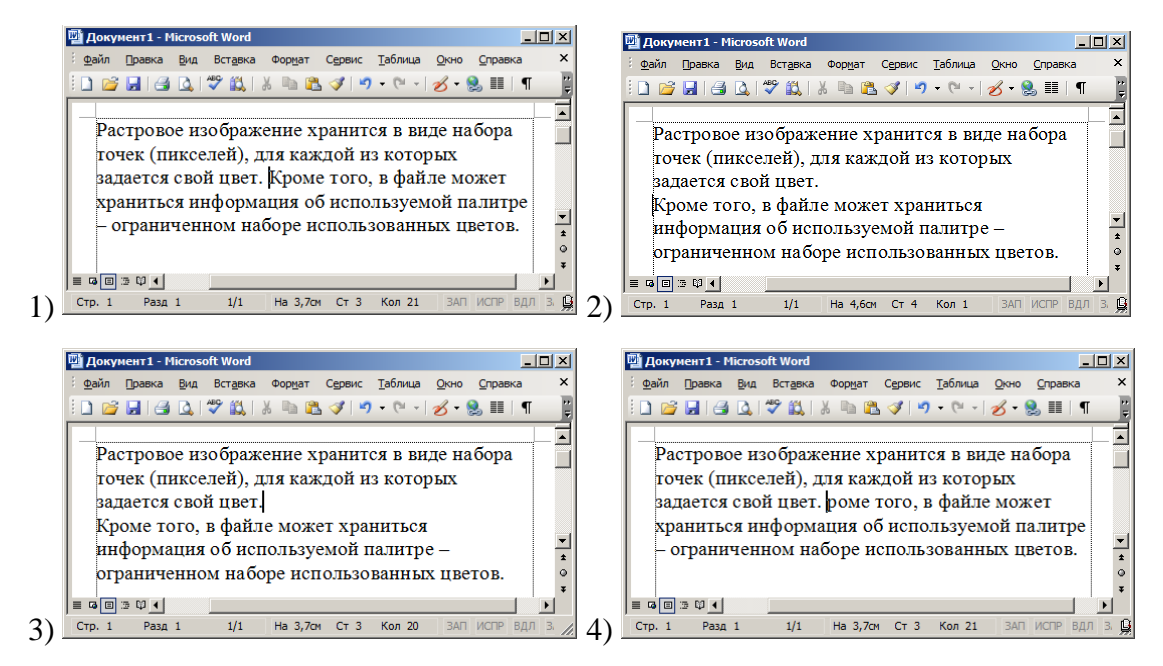

Вопрос 6. В документе MS Word отображаются точки вместо пробелов, стрелки вместо табуляции, а также другие знаки. Эти символы становятся видны на экране, если в MS Word включен режим:

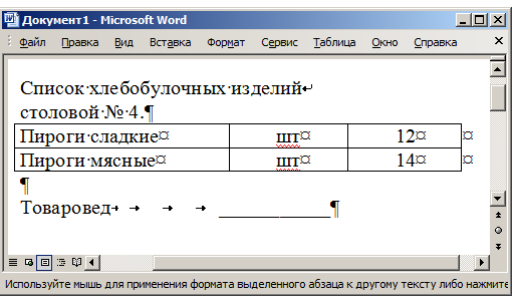

- 1) Структуры документа
- 2) Графических элементов и знаков
- 3) Отображения знаков форматирования
- 4) Отображения области колонтитулов

Вопрос 7. От какого параметра страницы не зависит ширина области текста?

- 1) Вертикальное выравнивание
- 2) Ширина страницы
- 3) Левое поле
- 4) Правое поле

Вопрос 8. РАЗДЕЛОМ в редакторе MS Word принято называть ...

- 1) часть документа с одними и теми же значениями параметров форматирования страниц
- 2) отделение основной части текста от второстепенной
- 3) группу параметров необходимых для форматирования текста
- 4) деление абзаца на части

Вопрос 9. Колонтитул представляет собой ...

- 1) повторяющиеся на каждой странице текстового документа данные
- 2) заголовок текстового документа
- 3) первую страницу текстового документа
- 4) первую главу текстового документа

Вопрос 10. Чтобы в разных разделах документа создать разные колонтитулы используют команду ...

- 1) Как в предыдущем разделе
- 2) Особый колонтитул для первой страницы
- 3) Разные колонтитулы для четных и нечетных страниц
- 4) Перейти в нижнему (верхнему) колонтитулу

Вопрос 11. Антиквенные шрифты характеризуются ...

- 1) плавными переходами линий контура буквы
- 2) наличием засечек
- 3) маленьким размером символов
- 4) особым, старинным стилем в оформления символов

Вопрос 12. Какое понятие НЕ относится к шрифтовому оформлению:

- 1) Кегель
- 2) Выключка
- 3) Кернинг
- 4) Гарнитура

Вопрос 13. К оформлению символов НЕ относится:

- 1) Графем
- 2) Пропорции
- 3) Контрастность
- 4) Цветовая насыщенность

Вопрос 14. Изменение величины пробела между двумя знаками называют - ...

- 1) Кернингом
- 2) Начертание
- 3) Кеглем
- 4) Пунктом

Вопрос 15. Какой смысл вкладывается в понятие абзац в MS Word

- 1) Структурно-организационный
- 2) "Красная" строка
- 3) Начало новой мысли

# 4) Художественно-оформительский

Перечень заданий для оценки уровня сформированности компетенции ОПК-2.1 на этапе «Знания»

Вопрос 16. Дан набранный в текстовом редакторе MS Word фрагмент текста:

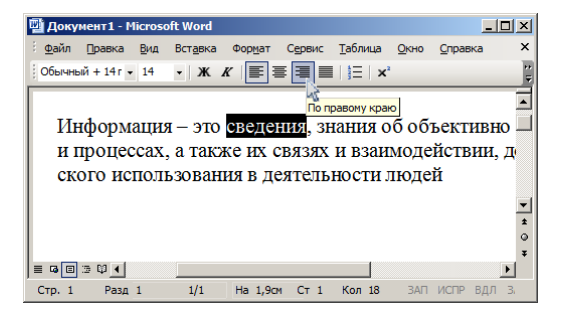

Если в приведенной ситуации, при выделенном слове, нажать кнопку, указанную стрелкой, то изменения затронут ...

- 1) выделенное слово
- 2) все строки текущего абзаца
- 3) строку с выделенным словом
- 4) текст документа в целом

Вопрос 17. Значение табуляции «По умолчанию» задают для ...

- 1) всего документа
- 2) текущего абзаца
- 3) расстановки позиций табуляции в абзаце

Вопрос 18. В MS Word не предусмотрено табуляции с выравниванием по...

- 1) Кромке
- 2) Центру
- 3) Правому краю
- 4) Разделителю

Вопрос 19. Стиль не описывает параметры ...

- 1) табуляции
- 2) символа

3) области текста

4) обрамления

Вопрос 20. Стиль знака это -...

- 1) набор параметров шрифтового оформления
- 2) набор параметров шрифтового оформления и абзацев
- 3) набор параметров форматирования маркированных списков
- 4) набор оформления непечатаемых знаков (знаков форматирования)

Вопрос 21. Если выделить часть текста и затем из панели Экспресс-стили выбрать команду – Очистить формат, произойдет ...

- 1) применение этой части текста стиля Обычный
- 2) удаление выделенной части текста
- 3) удаление знаков форматирования и выравнивание текста
- 4) удаление стиля из панели Экспресс-стили

Вопрос 22. В процессе ввода текста, при нажатии на клавишу Enter, создается новый абзац. Этот абзац имеет те же значения параметров форматирования, что и предыдущий.

Какой параметр стиля отвечает за такое автоматическое форматирование текста?

- 1) Стиль следующего абзаца
- 2) Обновлять автоматически
- 3) Основан на стиле
- 4) удаление стиля из панели Экспресс-стили

Вопрос 23. Шаблоны в MS Word используются для...

- 1) копирования одинаковых частей документа
- 2) вставки в документ графики
- 3) замены ошибочно написанных слов
- 4) создания подобных документов

Вопрос 24. Какое высказывание НЕ является правильным:

1) Шаблон – способ оформления документов, который является альтернативным способу оформления с помощью стилей

2) Шаблон – один из способов упрощения процедуры форматирования документов

3) Шаблон – содержит информацию о структуре и оформлении документа

4) Шаблон – содержит набор стилей

Вопрос 25. Документ создали на основе какого-либо шаблона.

После редактирования документа и его сохранения в файл, произойдет ...

1) создание нового файла документа; шаблон останется без изменений

2) создание нового файла документа; шаблон останется без изменений, только если была выбрана команда Сохранить как...

3) создание нового файла документа; шаблон изменится и примет вид нового документа

4) создание нового файла документа; шаблон останется без изменений, только если документ был создан на основе шаблона Обычный

Вопрос 26. Для графического объекта в приведенном фрагменте документа MS Word выбрано обтекание текстом:

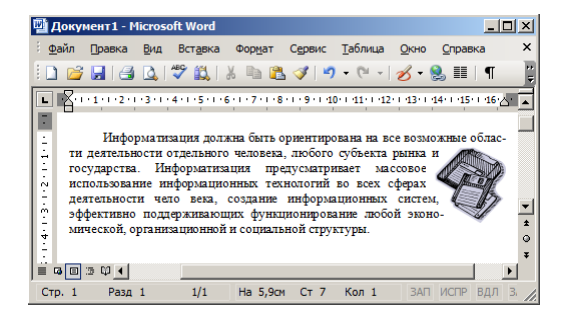

- 1) Вокруг рамки
- 2) Сверху и снизу
- 3) В тексте
- 4) По контору

Вопрос 27. В текстовом процессоре MS Word набран текст: "Ехал Грека через реку". После выполнения слева направо выполнения команд: Выделить слово. Вырезать. Выделить слово. Вырезать. Выделить слово. Вырезать. Выделить слово. Вырезать. Вставить. Вставить. Вставить. Вставить. Текст примет вид:

Выберите один ответ:

1) Ехал Грека через реку реку реку реку

2) реку через Грека Ехал

3) Ехал Ехал Грека Грека через через реку реку

4) реку реку реку реку

Вопрос 28. Примитивами в графическом редакторе называют:

1) среду графического редактора

2) простейшие фигуры, рисуемые с помощью специальных инструментов графического редактора

3) операции, выполняемые над файлами, содержащими изображения, созданные в графическом редакторе

4) режимы работы графического редактора

Вопрос 29. «Лестничный» эффект появляется при увеличении ... изображения

2) любого 1) фрактального

3) растрового 4) векторного

Вопрос 30. Какое расширение имеют файлы графического редактора Paint?

- $1)$  exe
- $2)$  doc
- $3) bmp$
- $4)$  com

Вопрос 31. Общим признаком объединена группа расширений имен файлов ...

- $1)$ .bmp, .jpeg, .cdr, .png
- $2)$ .txt, .doc, .rtf, .bat
- 3) bmp, .jpeg, .mpeg, .wav
- 4)  $\varphi$  .zip, .com, .ppt, .mp3

Вопрос 32. В текстовом редакторе MS Word набран текст, содержащий таблицу. Курсор (его положение отмечено вертикальной черточкой) находится в конце текста в верхней левой ячейке таблицы:

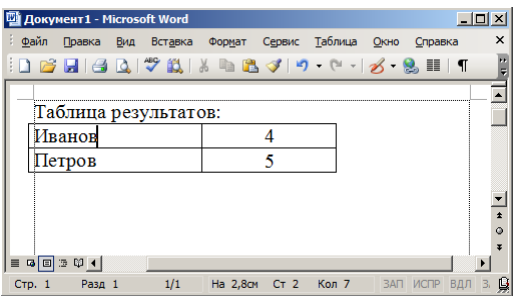

После нажатия клавиши Enter текст примет вид:

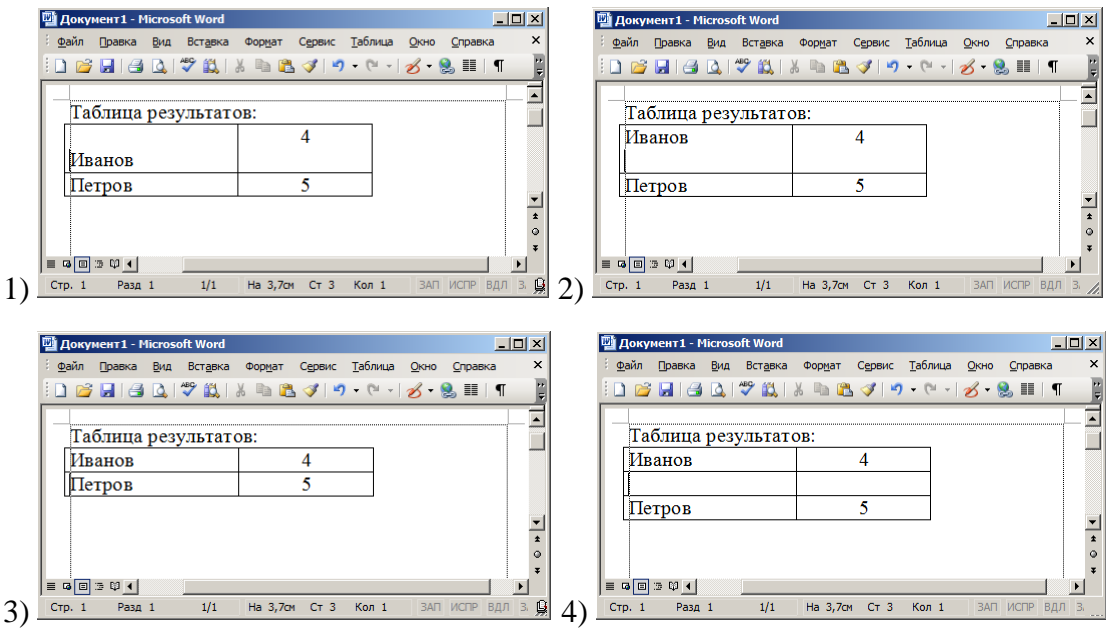

Перечень заданий для оценки уровня сформированности компетенции ОПК-9.1 на этапе «Знания»

## Модуль 2. Технологии профессионально-педагогической деятельности

Вопрос 1. Электронная таблица предназначена для:

- 1) обработки преимущественно числовых данных, структурированных с помощью таблиц
- 2) упорядоченного хранения и обработки значительных массивов данных
- 3) визуализации структурных связей между данными, представленными в таблицах
- 4) редактирования графических представлений больших объемов информации

Вопрос 2. Рабочая книга - это:

2) файл для обработки и хранения данных 1) табличный документ

### 3) страница для рисования 4) основное окно

Вопрос 3. Какое минимальное количество листов должна содержать рабочая книга Excel? 1) 0 2) 1 3) 3 4) 4

Вопрос 4. Выражение 5·(A2+C3):3·(2·B2-3D3) в электронной таблице имеет вид:

1)  $=5(A2+C3)/3(2B2-3D3)$  2)  $=5*(A2+C3)/3*(2*B2-3*D3)$ 3)  $=5*(A2+C3)/(3*(2*B2-3*D3))$  4)  $=5(A2+C3)/(3(2B2-3D3))$ 

Вопрос 5. Выражение 5:(A2+C3)+3:(2·B2+3·D3) в электронной таблице имеет вид:

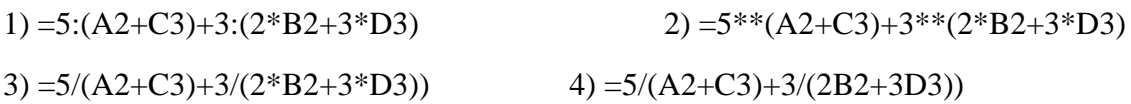

Вопрос 6. Группу ячеек, образующих прямоугольник называют:

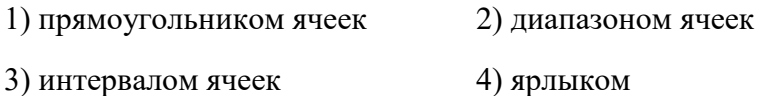

Вопрос 7. Дан фрагмент электронной таблицы:

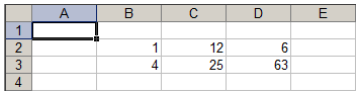

Для того чтобы в ячейке А1 вычислить сумму чисел в заполненных ячейках, в нее нужно ввести в формулу…

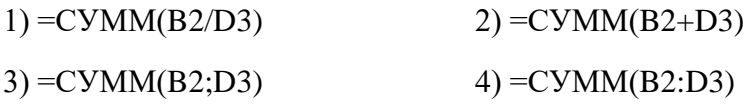

Вопрос 8. Дан фрагмент электронной таблицы:

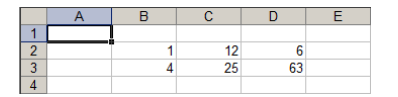

Для того чтобы в ячейке А1 вычислить произведение чисел заполненных ячеек, в нее можно ввести формулу…

1)  $=(B2+C2+D2+B3+C3+D3)*6$  2)  $=$ ПРОИЗВЕД(СУММ(B2:D3)

3) =ПРОИЗВЕД(B2-D3)  $4) = B2*C2*D2*B3*C3*D3$ 

Вопрос 9. Требуется в ячейке D2 вычислить сумму ячейки А1 и диапазона ячеек от В2 до С3:

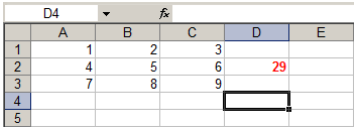

Нужный результат получается при использовании формулы:

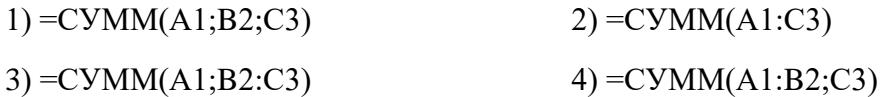

Вопрос 10. Какое формульное выражение может находится в ячейке D2?

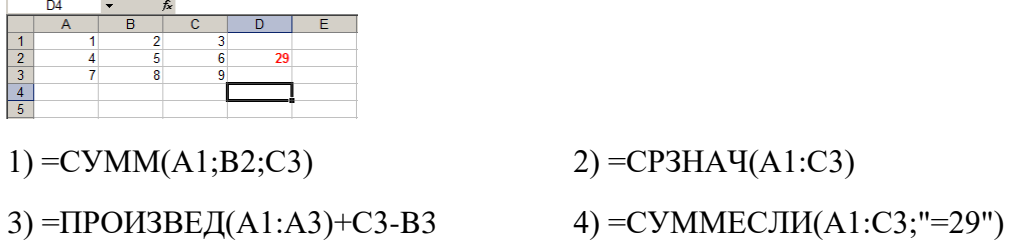

Вопрос 11. Какое формульное выражение может находится в ячейке D2?

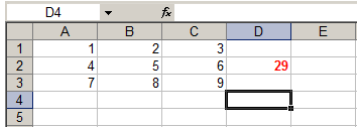

1) =CYMM(A1;B2;C3) 2) =CTETIEHb(A1;29)+CYMM(C1:C3) 3) =СРЗНАЧ(A1:C3)+СУММ(A3:C3) 4) =СУММЕСЛИ(A1:C3;"=29")

Вопрос 12. Дан фрагмент электронной таблицы в режиме отображения формул.

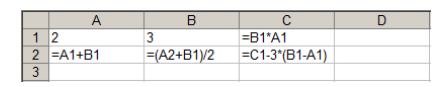

После вычисления значение в ячейке С2 будет равно…

1)  $-1$  2) 4 3) 0 4) 3

Вопрос 13. Дан фрагмент электронной таблицы в режиме отображения формул.

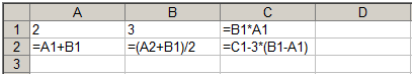

Если в ячейку D1 ввести формулу =СУММЕСЛИ(A1:C2;">3") и выключить режим отображения формул, то в ячейке отобразится результат:

1) Ничего не отобразится, так как формула записана неверно

 $2) 4$  3) 0 4) 15

Вопрос 14. Дан фрагмент электронной таблицы

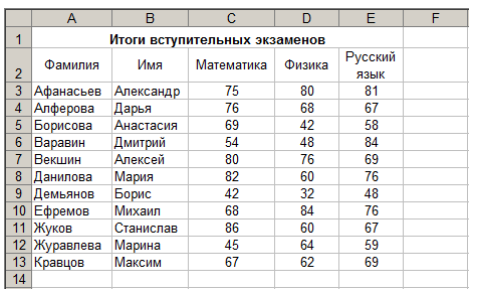

После проведения сортировки по убыванию значений столбца D диапазона A3:E13 в строке с номером 3 окажутся сведения о …

- 1) Даниловой Марии 2) Ефремове Михаиле
- 3) Демьянове Борисе 4) Векшине Алексее

Вопрос 15. Дан фрагмент электронной таблицы

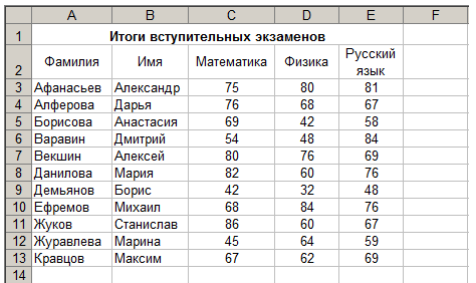

После проведения сортировки диапазона A3:E13 «Сортировать по возрастанию значений столбца Е», затем «Сортировать по возрастанию значений столбца D» в строке с номером 7 окажутся сведения о …

- 1) Жукове Станиславе 2) Алферовой Дарье
- 3) Демьянове Борисе 4) Ефремове Михаиле

Вопрос 16. Дан фрагмент электронной таблицы

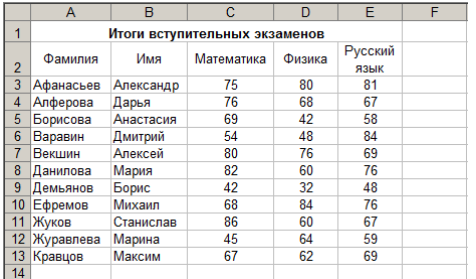

Если в ячейку С14 ввести формулу =СЧЁТ(C3:E13), то в ячейке отобразится результат

$$
1) 11 \t\t 2) 33
$$

 $3) 3$  4) 2174

Вопрос 17. Какое выражение в MS Excel записано неправильно?

- 1) =ЕСЛИ(А1>10;В1;"выражение не имеет смысла")
- 2) =ЕСЛИ("условие";A1;B1)
- 3) =ЕСЛИ(А1;В1;В6)
- 4)  $=$ ЕСЛИ((A1+3) $=$ 2;B23;C3+7)

Вопрос 18. Какое выражение в MS Excel записано неправильно?

- 1)  $=$  CTEITEH $b(A1+A2;B1)$
- 2)  $=$   $CTE$  $THE$  $Hb$  $(A1;3;)$
- 3)  $=$   $CTEIIEHb(A1;B1+2)$
- 4) =СТЕПЕНЬ(Значение;3)

Вопрос 19. Какое выражение в MS Excel записано неправильно?

- 1) =СУММЕСЛИ(A1:A5;">2";B1:B5)
- 2) =СЧЁТЕСЛИ(A1:A5;2;B1:B5)
- 3) =СЧЁТЕСЛИ(A1:A5;2)
- 4) =СРЗНАЧЕСЛИ(Значение;2;B1:B5)

Вопрос 20. В таблице приведены данные о количестве призеров олимпиады по информатике (И), математике (М) и физике (Ф) в трех городах России:

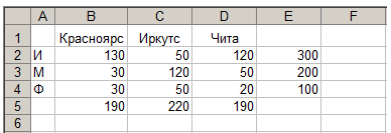

В столбце Е подсчитано количество призеров по каждому городу, а в строке 5 – количество призеров по каждому предмету.

Диаграмма

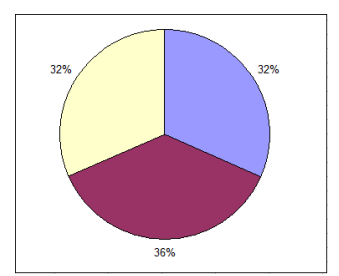

построена по ...

1) диапазону В2:В4

3) столбиу Е

2) ячейкам ВЗ, СЗ, DЗ

4) строке  $5$ 

## Практические задания

Перечень заданий для оценки уровня сформированности компетенции УК-1.2 на этапе «Умения»

## Описание практических заданий

Прежде чем студенту приступить к выполнению практических заданий, ему нужно изучить теоретический материал. Задания практической работы выполняются в компьютерном классе во время аудиторных занятий.

Содержания практических работ:

Практическая работа № 1. По модулю 1.

1. Изучите теоретический материал.

2. Загрузите текстовый редактор Microsoft Word.

3. Познакомьтесь со структурой текстового процессора и базовыми приемами работы с пентой

4. Введите свои: Фамилию, Имя и Отчество.

5. Познакомьтесь с параметрами диалогового окна Масштаб. Установите удобный для работы масштаб с учетом размера введенных вами символов и параметров экрана.

6. Познакомьтесь с дополнительными параметрами вывода содержимого документа. Для этого вызовите диалоговое окно Параметры Word (команда Параметры во вкладке меню Файл) и в категории Дополнительно перейдите к группе параметров Показывать содержимое документа.

Установите режим Показывать границы текста. Сделайте вывод о назначении этого режима.

7. Познакомьтесь с режимами просмотра документа (вкладка Вид, группа Режимы просмотра документа).

Установите режим Разметка страницы.

8. Установите Линейку (вкладка Вид, группа Показать).

Установите режим Разметка страницы.

9. Исследуйте, как влияют параметры вкладок Поля и Размер бумаги диалогового окна Параметры страницы на виртуальный документ.

10. Введите Текст № 1 из бланка-задания № 1.

11. Не используя, манипулятор мышь, отредактируйте набранный текст в соответствии с образом Текст № 2 из бланк-задания № 1. Слова удаляйте только после полного их выделения.

12. Введите Текст № 3 из бланка-задания № 1.

13. Закрепите операцию Копирование, копируя произвольные части текста. Операцию копирование выполняйте как с помощью буфера обмена, так и без его использования.

14. Познакомьтесь с параметрами вкладок диалогового окна Автозамена.

15. Разделите документ на два окна. Исследуйте возможности Word по работе с разделённым окном.

*Практическая работа № 2. По модулю 1.*

1. Изучите теоретический материал.

2. Загрузите текстовый редактор Microsoft Word.

3. Включите режим отображения всех знаков.

4. Введите произвольный текст в объеме двух абзацев и шести строк.

5. Активизируя поочередно абзацы, исследуйте, как влияют параметры вкладки Отступы и интервалы диалогового окна Абзац на положение символов абзаца в документе и внешний вид абзаца.

6. Введите текст из бланка задания № 3.

#### ИНФОРМАТИКА И ИНФОРМАЦИЯ

Информатика - огромнейшая область научных знаний, связанных с получением, хранением, преобразованием, передачей и использованием информации. Выделяют два направления информатики - теоретическая информатика и

прикладная информатика.

Теоретическая информатика относится к математическим дисциплинам и. следовательно, широко использует методы математического моделирования для обработки, передачи и использования информации, создавая тем самым фундамент всей информатики. Прикладная информатика - это огромный набор средств информатики. К таким средствам можно отнести информационно-вычислительную технику, сети и технические средства связи, телекоммуникационные системы, аудио- и видеосистемы, системы мультимедиа, программные средства, вычислительные и информационные среды. Также к прикладной информатике относятся информационные технологии обучения, проектирования, управления объектами, процессами и системами.

Основным понятием информатики является информация.

Информация - это сведения, знания об объективно существующих объектах и процессах, а также их связях и взаимодействии, доступные для практического использования в деятельности людей.

Информацию мы получаем через зрение, слух, осязание и обоняние. Также синтезируя разные знания, мы получаем как результат работы мозга новую информацию. Информация может передаваться по радио, телевидению, телефону и другими способами. Хранить ее можно на магнитных носителях, фотоснимках, в печатном виде (книга, газета и так далее). Информация содержится в математических формулах и таблицах, в показаниях измерительных приборов. Техническая информация также чрезвычайно разнообразна - это сведения о мощности двигателя, о количестве отработанных за смену двигателей, о наличии сырья, состояние здоровья рабочих.

7. Оформите документ в соответствии с образцом (бланк-задание № 4).

#### ИНФОРМАТИКА И ИНФОРМАЦИЯ

Информатика - огромнейшая область научных знаний, связанных с получением, хранением, преобразованием, передачей и использованием информашии.

Выделяют два направления информатики - теоретическая информатика и прикладная информатика.

Теоретическая информатика относится к математическим дисциплинам и, следовательно, широко использует методы математического моделирования для обработки, передачи и использования информации, создавая тем самым фундамент всей информатики. Прикладная информатика - это огромный набор средств информатики. К таким средствам можно отнести информационно-вычислительную технику, сети и технические средства связи, телекоммуникационные системы, аудио- и видеосистемы, системы мультимедиа, программные средства, вычислительные и информационные среды. Также к прикладной информатике относятся информационные технологии обучения, проектирования, управления объектами, процессами и системами.

Основным понятием информатики является информация.

Информация - это сведения, знания об объективно существующих объектах и процессах, а также их связях и взаимодействии, доступные для практического использования в деятельности людей.

> Информацию мы получаем через зрение, слух, осязание и обоняние. Также синтезируя разные знания, мы получаем как результат работы мозга новую информацию. Информация может передаваться по радио, телевидению, телефону и другими способами. Хранить ее можно на магнитных носителях, фотоснимках, в печатном виде (книга, газета и так далее). Информация содержится в математических формулах и таблицах, в показаниях измерительных приборов. Техническая информация также чрезвычайно разнообразна - это сведения о мощности двигателя, о количестве отработанных за смену двигателей, о наличии сырья, состояние здоровья рабочих.

8. Познакомьтесь с параметрами вкладки Положение на странице диалогового окна Абзац.

9. Создайте новый документ.

С помощью клавиатуры введите свою Фамилию, нажмите клавишу Tab (появится знак табуляции в виде стрелки), и затем введите свое Имя.

10. Исследуйте, как влияет параметр По умолчанию диалогового окна Табуляция на положение слов в документе.

11. Установите параметр Позиция табуляции диалогового окна Табуляция – 5 см с выравниванием по левому краю, сделайте вывод, как изменилось расположение вашей Фамилии и Имени.

12. Исследуйте параметр Заполнитель и остальные параметры Выравнивание диалогового окна Табуляция.

13. Используя табуляцию, создайте документы в соответствии с образцом, представленным на бланке задания № 5 и бланке задания № 7.

#### Бланк-задание № 5

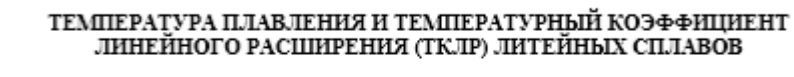

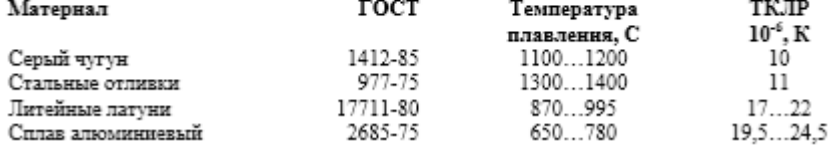

Бланк-задание № 7

### **ОГЛАВЛЕНИЕ**

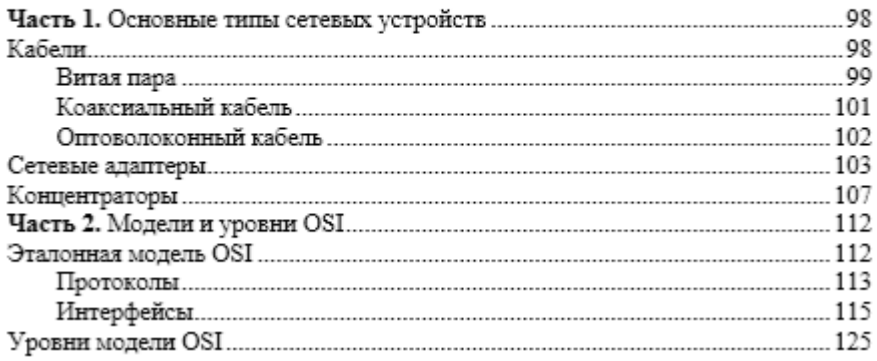

14. Введите 12 абзацев (Январь¶ ; Февраль¶ ; Март¶ ; Апрель¶ и т.д.).

15. Произведите выделение всех 12-ти абзацев и исследуйте возможности Word по организации списков.

16. Создайте документы в соответствии с образцом, представленным в бланке задания N<u>o</u> 8.

#### БИЗНЕС-ИНФОРМАЦИЯ

#### Анна Дженкинс и Морген Витцель

#### 1. Общие вопросы

Информация играет все более важную роль в международном бизнесе, она, равно как товары и ресурсы, превратилась в «стратегический ресурс», от которого зависит конкурентоспособность всех фирм. Все бизнес-процессы в определенной степени зависят от информации, которая необходима для снижения риска при принятии решений и разработке стратегии. Существует множество видов и источников бизнесинформации.

#### 2. Виды бизнес-информации

Внешняя информация

- 1. Рыночная информация.
- 2. Информация о конкурентах.
- 3. Макроэкономическая и геополитическая информация.
- 4. Информация о поставщиках.
- 5. Внешняя финансовая информация.
- 6. Информация о регулировании и налогообложении.
- Внутренняя информация
	- 1. Информация о производстве.
	- 2. Информация о трудовых ресурсах.
	- 3. Внутренняя финансовая информация.

#### 3. Источники бизнес-информации

Классифицировать всю бизнес-информацию можно двумя способами. Классификация первым способом предполагает, что информация может быть либо первичной, полученной в результате исследования или анализа, инициированного фирмой, либо вторичной, полученной из каких-то уже имеющихся источников. Вторичные источники могут быть:

- публичными, доступными для любого исследователя;
- частными, составляющими собственность определенной компании;
- подписными, представляющими собой гибрид публичных и частных источников, когда информация находится в чьей-то собственности.

Особое внимание нужно уделять таким вопросам, как надежность и гарантии достоверности информации. Репутация источника - это одно, а использование доказательств, подтверждающих ее, или «триангуляция» информации, - совсем другое. Распространенными источниками бизнес-информации являются:

- √ правительственные учреждения;
- √ библиотеки:
- √ торговые ассоциации;
- √ компании, занимающиеся частными исследованиями и информацией;
- √ газеты и ж∨рналы:
- √ службы бизнес-информации;
- √ базы данных в режиме онлайн.

Развитие информационных технологий увеличило число и повысило уровень баз данных на CD-ROM и в режиме онлайн, предоставляющих как количественную, в частности, статистическую и подробную финансовую информацию, так и качественную, такую как информация о рынках и конкурентах. Интернет со своей всемирной паутиной предлагает невероятное количество информационных сайтов, а также средств обмена информацией по всему миру.

Информационные технологии увеличили возможности доступа к первичным источникам информации внутри компании. Менеджерские информационные системы и администраторские информационные системы собирают информацию из таких источников, как отчеты о продажах, производственные отчеты, а также добывают информацию о рынках, финансах и производстве.

### 4. Роль бизнес-информации

Организации используют информацию в четырех основных целях:

- > для создания возможности функционировать или, говоря словами Гарнхэма, для роста прибыли и расширения рынков;
- > для снижения риска и уменьшения неопределенности;
- > для получения власти и средств воздействия на других;

> для контроля и оценки производительности и эффективности своей фирмы. Из этих ролей самой важной является снижение риска. Теоретически можно принимать решения, вообще не основываясь ни на какой информации. Однако сомнительно, чтобы какая-нибудь серьезная компания принимала решения (особенно связанные с затратами или с риском потери дохода) таким образом.

Као (Као) говорит, что информационные процессы определяют относительную способность организации эффективно взаимодействовать с окружающей средой и преследовать свои собственные цели.

Практическая работа № 3. По модулю 1.

- 1. Изучите теоретический материал.
- 2. Загрузите текстовый редактор Microsoft Word.
- 3. Оформите документ в соответствии с образцом.

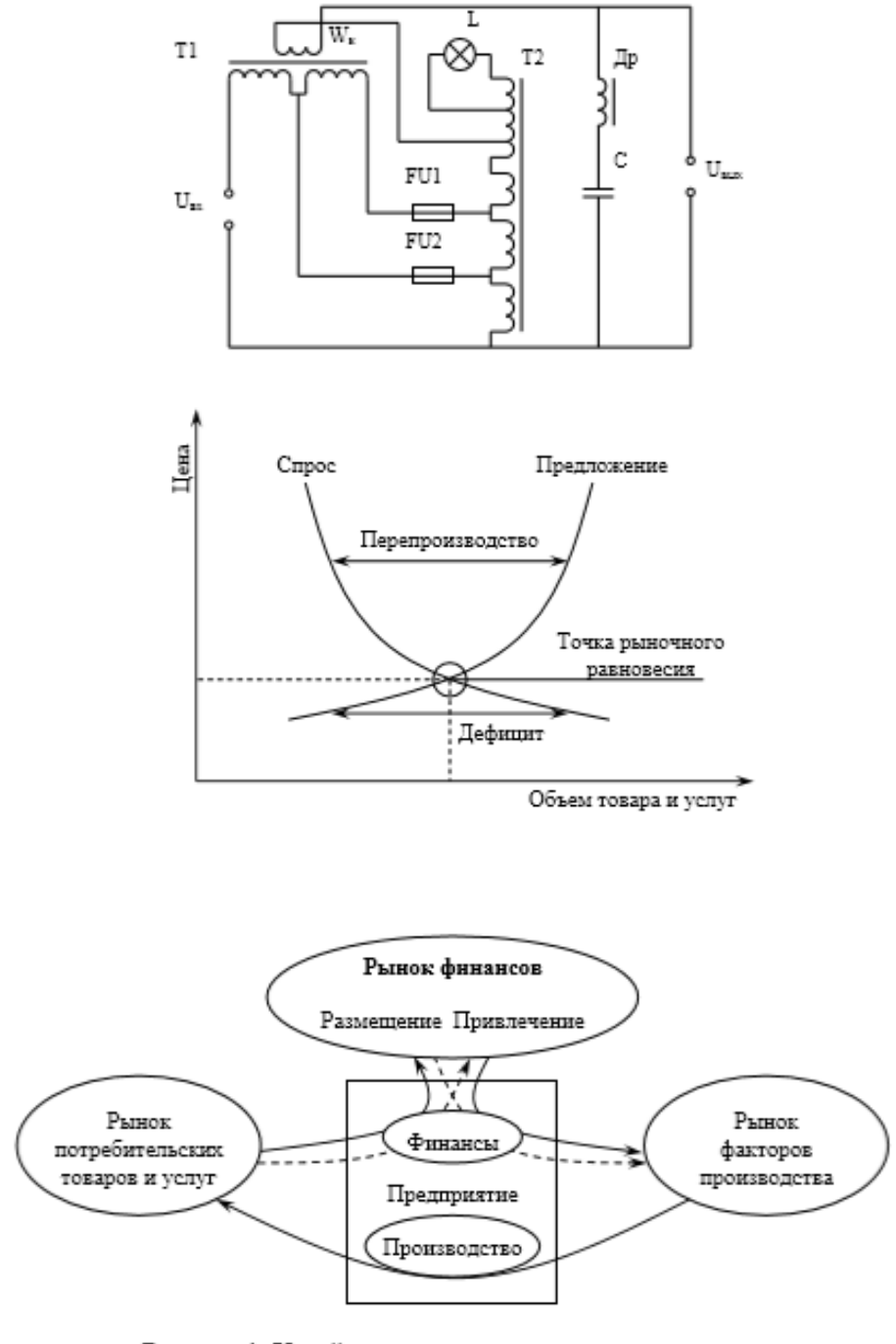

Рисунок 1. Хозяйственная деятельность предприятия, ориентированного на массовый рынок

Перечень заданий для оценки уровня сформированности компетенции **ОПК-2.2** на этапе «Умения»

*Практическая работа № 1. По модулю 2.*

1. Загрузите табличный процессор MS Excel.

2. Познакомьтесь со структурой электронной таблицы и базовыми приемами работы.

3. Создайте рабочую книгу \*.xls (\*.xlsx). Имя файла введите в соответствии с вашей фамилией.

Все последующие практические задания должны быть реализованы на отдельных листах этой книги.

4. Переименуйте Лист 1 в «Расчет заработной платы», как на рисунке.

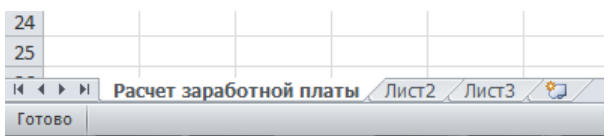

5. Введите данные в ячейки в соответствии с образцом. Обратите внимание, что текст «Малое предприятие "Колос"» вводится в ячейку с адресом A1.

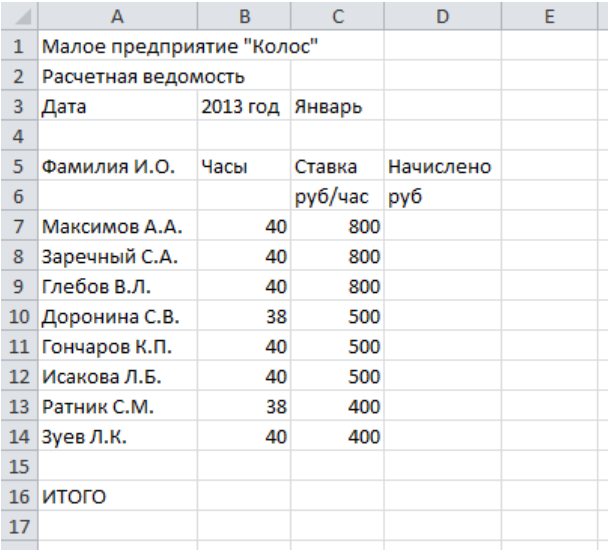

6. Введите формулы для подсчета:

– значений в колонке «Начислено»:

Начислено = Часы · Ставка.

– суммы начислений по предприятию в строке «ИТОГО».

7. Удалите строку с работницей: Исакова Л.Б.

8. Вставьте между Максимовым А.А. и Заречным С.А. новую строку. Введите данные по Антонову С.М.

8 Антонов С.М. 38 800

9. Вставьте новый столбец «Доплата, руб» между столбцами «Ставка» и «Начислено».

10. Введите в столбце «Доплата» соответственно для работников следующие значения: 7 000, 7 000, 6 500, 6 500, 6 500, 3 000, 6 500, 0.

11. Введите формулу для подсчета суммы доплаты по предприятию в строке «ИТОГО».

12. Измените формулу подсчета колонки «Начислено» с учетом доплаты:

Начислено = Часы Ставка + Доплата.

13. Вставьте новую строку под строкой «Дата ...», и введите данные:

4 Размер премии. %  $15<sup>1</sup>$  $5<sup>1</sup>$ 

14. Вставьте новый столбец «Премия, руб» между столбцами «Доплата» и «Начислено».

15. Введите формулу для подсчета значений в колонке «Премия»:

 $\Pi$ ремия = Часы  $\cdot$  Ставка  $\cdot$  Размер премии / 100.

16. Измените формулу подсчета колонки «Начислено» с учетом премии:

Начислено = Часы Ставка + Доплата + Премия.

17. За столбцом «Начислено» опишите новые столбцы: «Удержание, %», «Удержано, руб» и «К оплате, руб».

18. Введите в столбце «Удержание» для всех работников значение: 12.

19. Введите формулы для подсчета:

– значений в колонке «Удержано»:

Удержано = Начислено Удержание / 100.

– значений в колонке «К оплате»:

К оплате = Начислено – Удержано;

– суммы удержания и оплаты по предприятию в строке «ИТОГО».

20. Сверьте ИТОГО к оплате по предприятию. Должно получиться: 236 799,2 руб.

21. Измените размер удержания на 13. ИТОГО к оплате должно получиться: 234 108,3 руб.

22. Измените размер премии на 25. ИТОГО к оплате должно получиться: 251 212,5 руб.

23. Сохраните книгу.

*Практическая работа № 2. По модулю 2.*

1. Загрузите табличный процессор Microsoft Excel.

2. Познакомьтесь с основными операциями перемещения и копирования.

3. Загрузите свою рабочую книгу и создайте лист «Таблица умножения».

4. Используя приемы автоматического заполнения данных, создайте таблицу, как показано на рисунке:

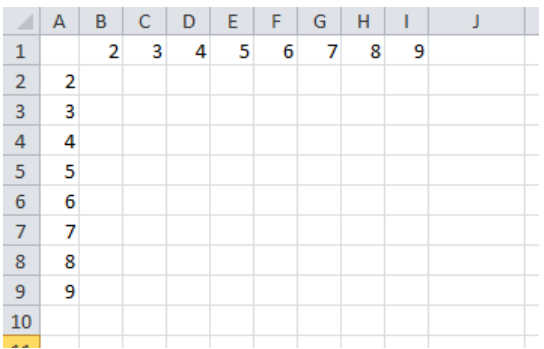

5. В ячейку B2 введите формулу для подсчета произведения данных ячеек B1 и A2 таким образом, чтобы в дальнейшем не редактируя формулы можно было произвести ее копирование во все ячейки диапазона B2:I9 и при этом получить ряды произведений.

В ячейке G6 будет результат – 42, а в ячейке I9 – 81.

6. Создайте рабочий лист «Календарь». По образцу, приведенному на рисунке, в первой строке введите первое число и соответствующий день недели для двенадцати месяцев текущего года.

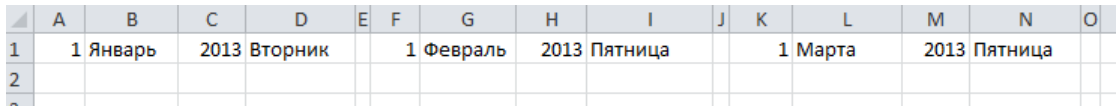

7. Используя приемы автоматического заполнения данных, создайте календарь. Фрагмент календаря приведен на рисунке.

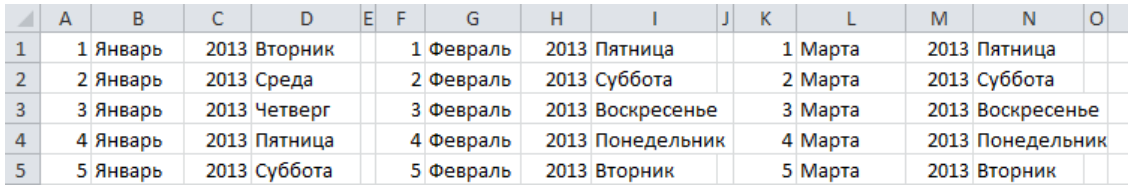

8. В рабочем листе «Расчет заработной платы» удалите данные и формулы в столбцах «Начислено», «Удержание», «Удержано» и «К оплате», кроме строк с работником «Максимов А.А.» и «ИТОГО».

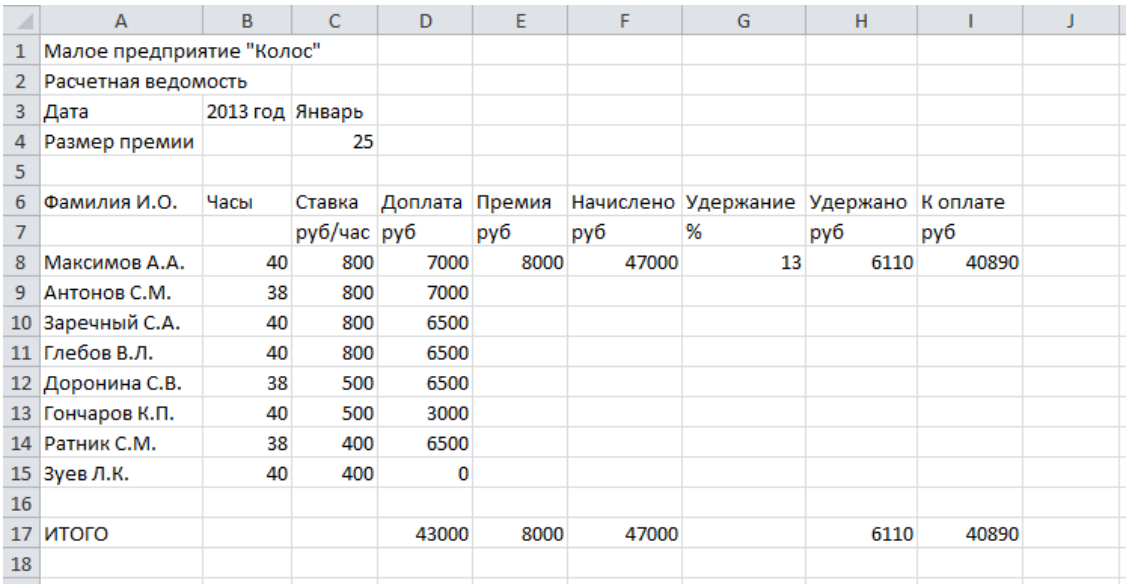

9. Откорректируйте формулы в столбцах «Начислено», «Удержано» и «К оплате» и произведите копирование формул для всех работников.

10. Используя приемы автоматического заполнения данных, заполните колонку «Удержание».

11. Сохраните рабочую книгу.

Перечень заданий для оценки уровня сформированности компетенции **ОПК-9.2** на этапе «Умения»

# *Практическая работа № 3. По модулю 2.*

1. Загрузите табличный процессор Microsoft Excel.

2. Познакомьтесь с операциями Перемещение и Копирование данных.

3. Загрузите свою рабочую книгу и откройте лист «Расчет заработной платы».

4. Оформите таблицу в соответствии с образцом:

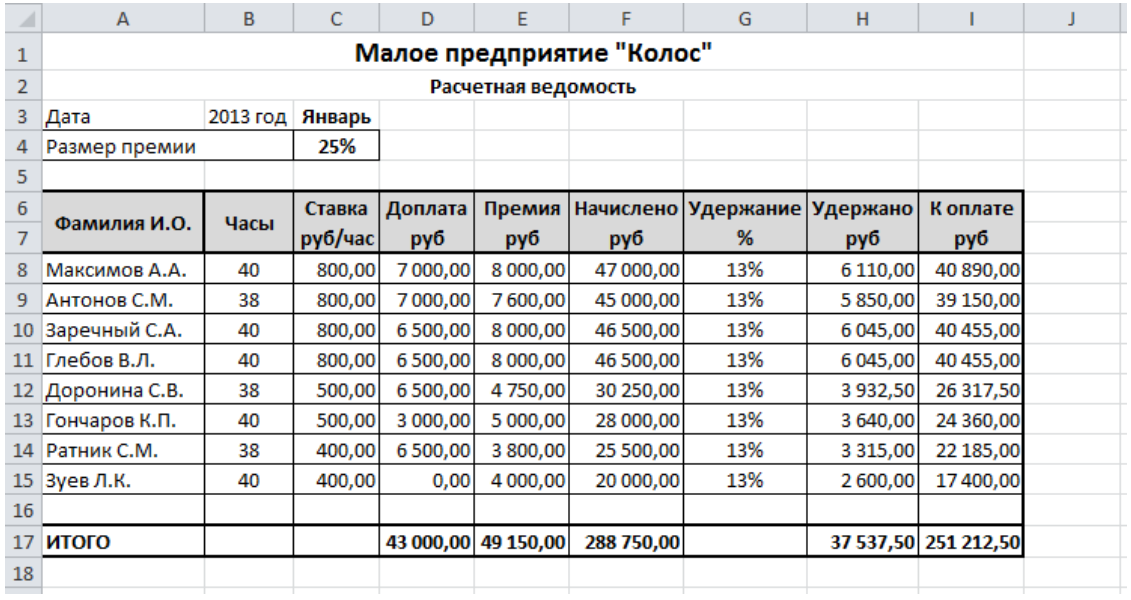

Обратите внимание, что ячейка С4 и диапазон ячеек G8:G15 имеют формат Процентный. Следовательно, в формулах, имеющих ссылки на эти ячейки нужно изменить выражение.

5. Создайте рабочий лист «Продажи мониторов».

Создайте расчетную схему и оформите таблицу в соответствии с образцом:

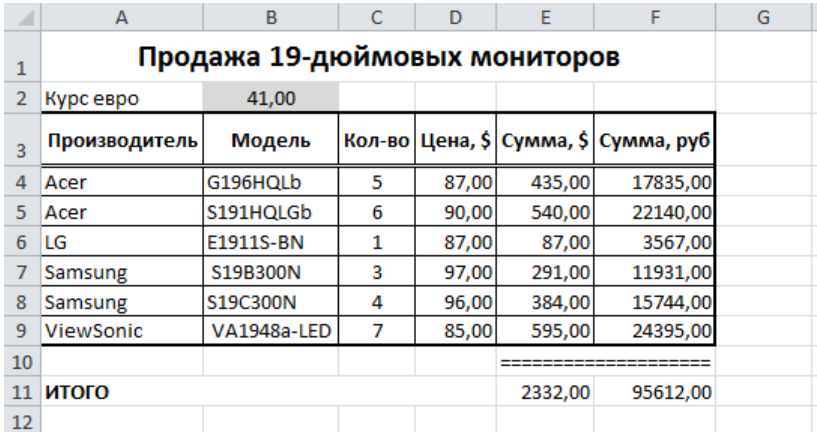

Обратите внимание на формат диапазона ячеек Е10:F10. Для соответствующего оформления применен параметр С заполнением.

6. Создайте рабочий лист «Ведомость». Оформите таблицу в соответствии с образцом:

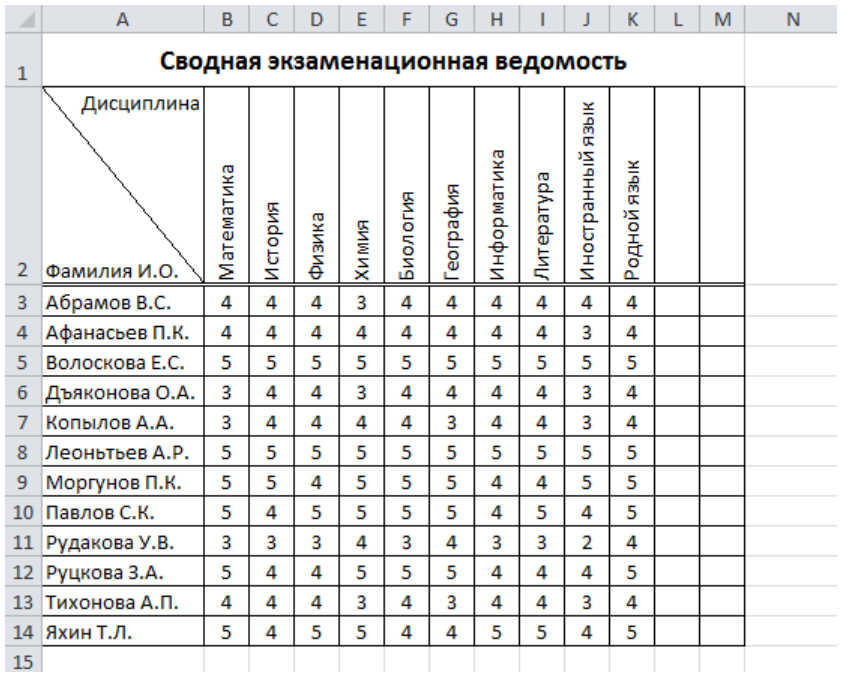

# 7. Создайте таблицу в соответствии с образцом:

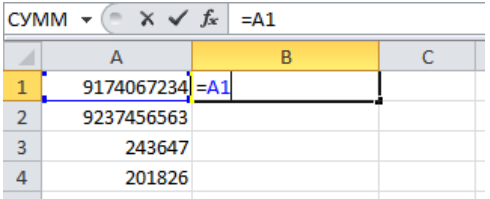

Скопируйте формулу в ячейки диапазона B2:B4.

Исследуйте числовые форматы «Дополнительный» и «(все форматы)» вкладки Число диалогового окна Формат ячеек.

Добейтесь оформления ячеек в соответствии с образцом:

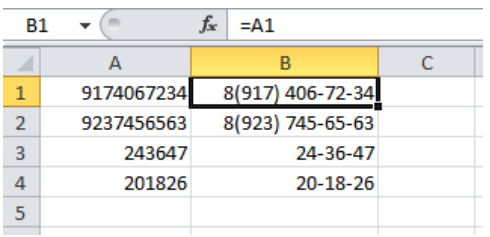

8. Сохраните книгу

Практическая работа № 4. По модулю 2.

- 1. Загрузите табличный процессор Microsoft Excel.
- 2. Загрузите свою рабочую книгу.
- 3. Создайте лист «Математические функции» и постройте таблицу:

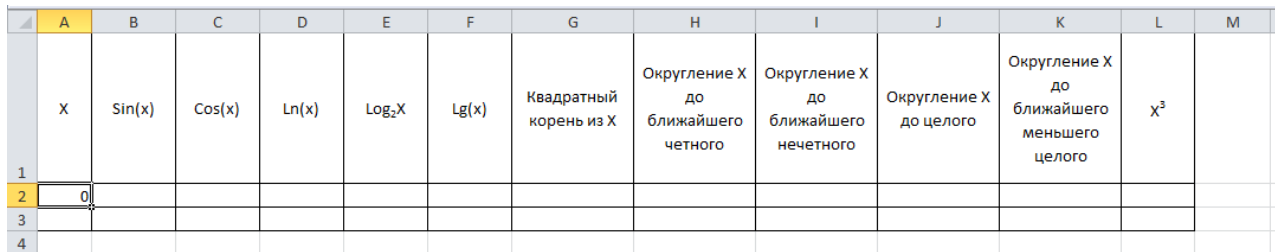

4. В ячейку А2 введите число 0, и заполните столбец до ячейки А30 с помощью арифметической прогрессии с шагом 0,5. Для этого следует использовать команду Прогрессия (см. в предылущих разделах).

5. Откройте диалоговое окно Мастер функций - шаг 1 из 2.

Выберите категорию Математические и познакомьтесь с назначением функций этой категории.

6. Рассчитайте значения выражений, указанные в таблице для всего диапазона значений Х от 0 до 14,0.

Используя математические функции MS Excel: COS(), LN(), LOG(), LOG10, SIN(), КОРЕНЬ(), НЕЧЕТ(), ОКРУГЛ(), СТЕПЕНЬ(), ЦЕЛОЕ() и ЧЁТН().

Запишите в тетрадь назначения этих функций и описание их использования.

7. Создайте расчетные схемы для решения примеров:

- Для любых значений а и b определить  $x = \sqrt{a+b}$ .
- Для любых значений а и b определить  $x = a^b$ .

- Для любых значений а и b определить  $x = a^2 + b^2$ .

 $a^2 + b^2$ 

- Для любых значений а и b и c (не равно нулю) определить  $x =$ 

– Определить синус угла  $\alpha$  = 30°.

8. Откройте диалоговое окно Мастер функций - шаг 1 из 2.

Выберите категорию Статистические и познакомьтесь с назначением функций этой категории: МАКС(), МИН(), СРЗНАЧ(), СЧЕТ() и СЧЕТЕСЛИ().

Запишите в тетрадь назначения этих функций и описание их использования.

9. В своей рабочей книге откройте лист «Ведомость».

Используя Математические и Статистические функции, обновите расчетную схему в соответствии с образцом.

В диапазоне В19:В21 выводятся количества соответствующих оценок, а в диапазоне С19:С21 их отношение к общему количеству оценок в ведомости.

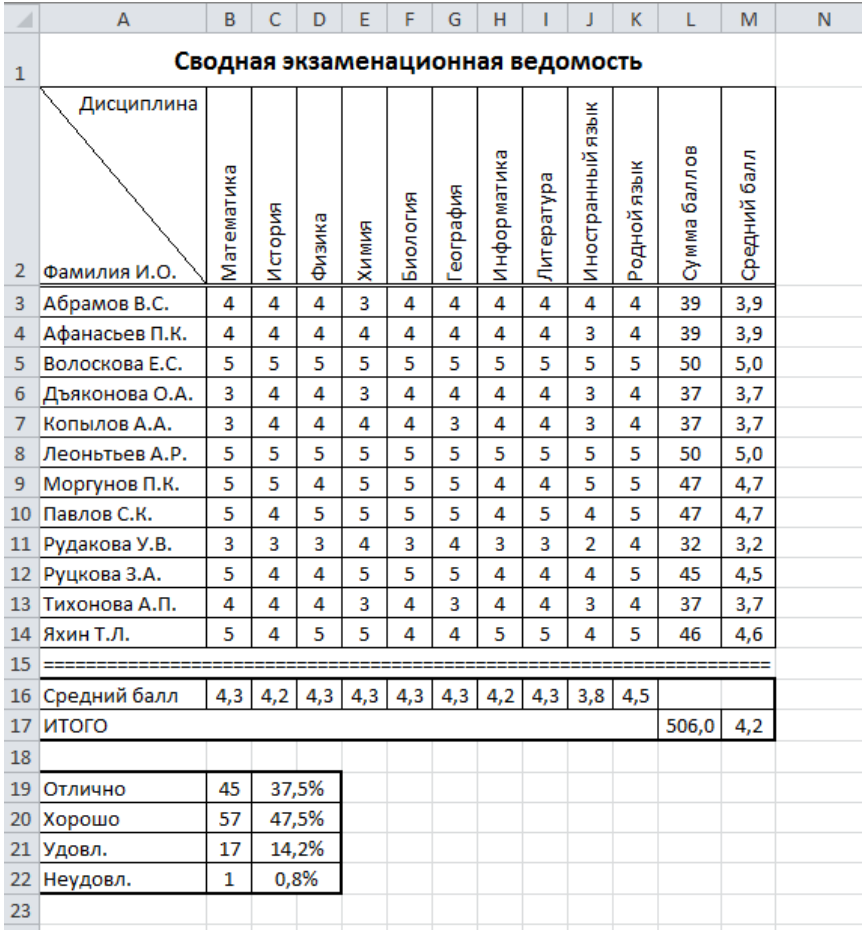

10. Создайте лист «Текстовые функции» и постройте таблицу, приведенную на рисунке.

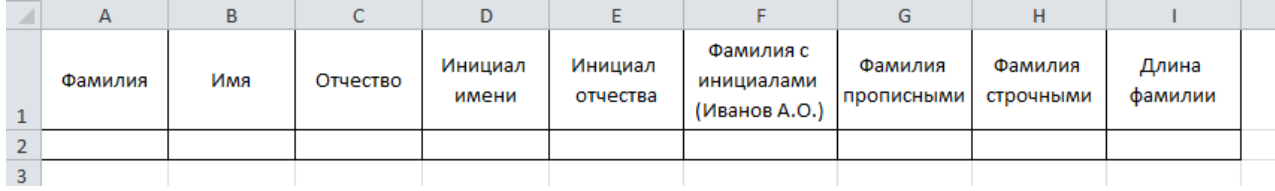

11. Заполните столбцы Фамилия, Имя, Отчество произвольными данными (5 человек). Фамилия, имя и отчество должны начинаться с большой буквы.

12. Откройте диалоговое окно Мастер функций - шаг 1 из 2.

Выберите категорию Текстовые и познакомьтесь с назначением функций этой категории: ДЛСТР(), ЛЕВСИМВ(), ПРАВСИМВ(), ПРОПНАЧ() и СТРОЧН().

Запишите в тетрадь назначения этих функций и описание их использования.

13. Используя Текстовые функции, заполните столбцы от D до I. Для создания формулы в столбце F, можно воспользоваться функцией СЦЕПИТЬ() или ввести формулу, используя амперсанд, как показано на рисунке:

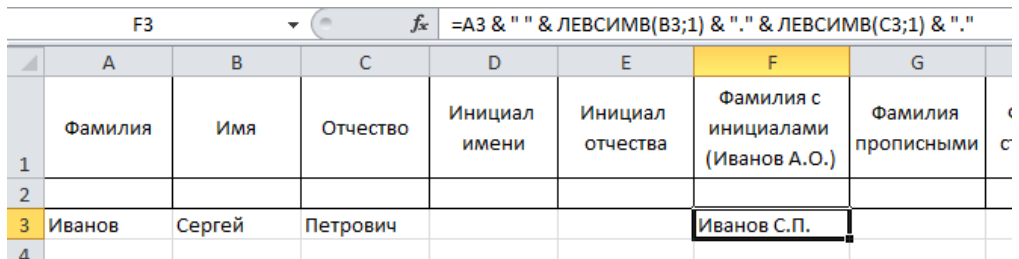

14. В диалоговом окне Мастер функций - шаг 1 из 2. Познакомьтесь с функциями категории Дата и время. Запишите в тетрадь те функции, назначение которых вам понятно. Опишите их использование.

15. Создайте лист «Логические функции» и постройте расчетную схему в которой должна появиться одна из трех фраз «А больше В», «А меньше В» или «А равно В», если соответственно  $a > b$ ,  $a < b$  и  $a = b$  при любых значениях а и b.

16. Построить расчетную схему для решения следующей системы:

 $x = \begin{cases} a^b, & a < b \\ b^a, & e \in \mathbb{R}^d \end{cases}$ 

17. Создайте лист «Совершеннолетие» и постройте приведенную таблицу:

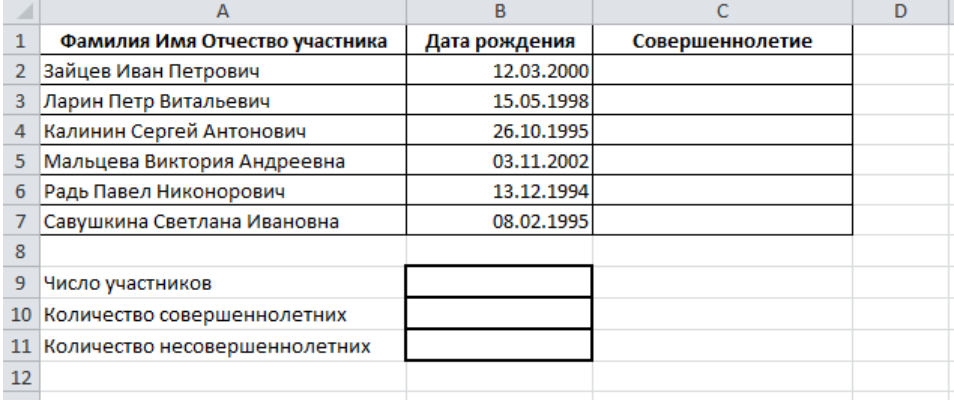

Создайте соответствующие формулы:

- в диапазоне C2:C7 необходимо отобразить слово «Совершеннолетний» для всех совершеннолетних участников;

- в ячейке В9 подсчитать общее число участников;

- в ячейках В10 и В11 соответственно количество совершеннолетних и несовершеннолетних участников.

18. Сохраните рабочую книгу.

### Описание методики оценивания:

Практические работы оцениваются от 0 до 2 баллов. При оценке учитываются правильность выполнения задания и использование оптимальных способов.

## **Критерии оценки (в баллах)***:*

- 2 балла выставляется студенту, если его работа выполнена полностью без существенных неточностей и ошибок;

- 0-1 балл выставляется студенту, если в его работе допущены существенные ошибки и неточности.

Перечень заданий для оценки уровня сформированности компетенции **УК-1.3** на этапе «Владения»

# Описание практической работы

Контрольная работа выполняются в компьютерном классе во время аудиторных занятий. Контрольная работа включает задания обобщающего характера по модулю в целом. Продолжительность выполнения работы – 80 минут.

Содержание практической работы:

*Контрольная работа по модулю 1.*

1. С помощью текстового редактора MS Word, создайте документ в соответствии с образцом:

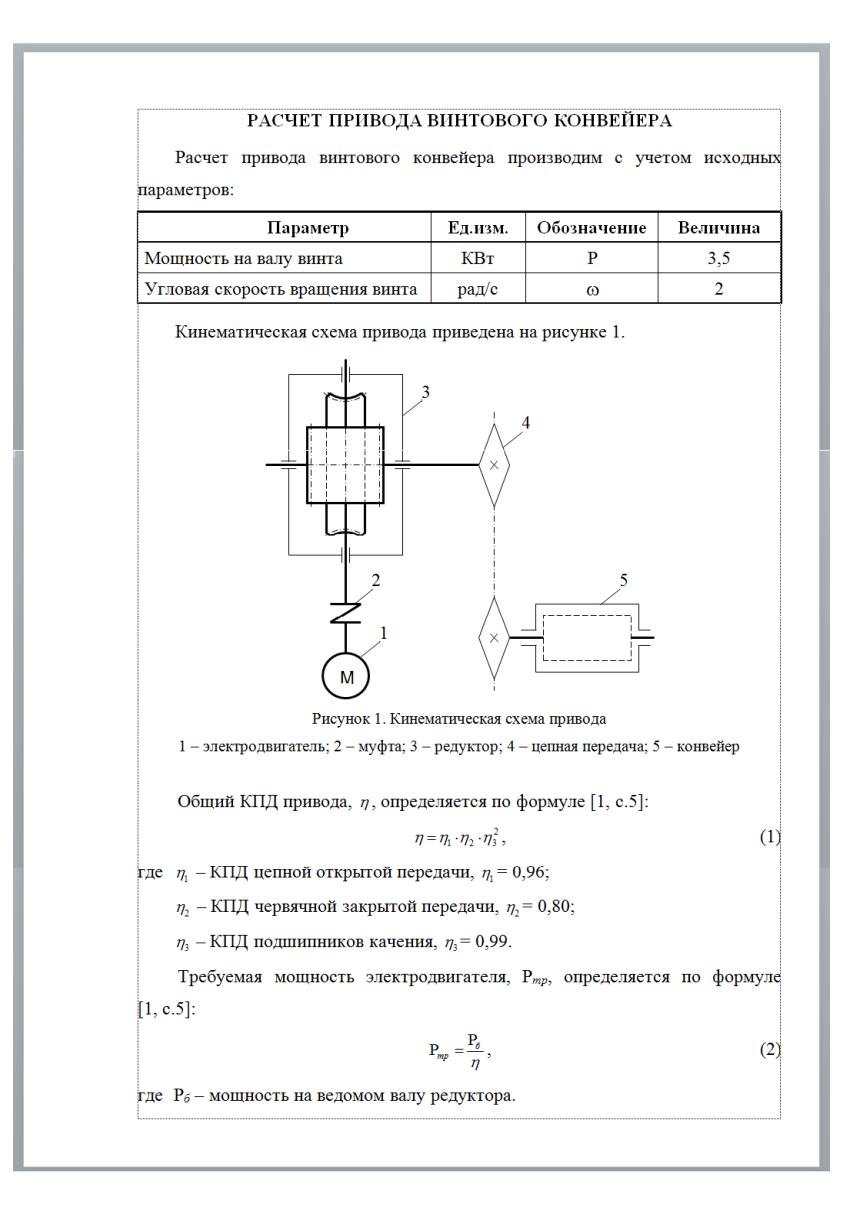

Перечень заданий для оценки уровня сформированности компетенции ОПК-2.3 на этапе «Владения»

2. Сохраните документ в файл. Имя файлу присвойте в соответствии с вашей фамилией

Контрольная работа по модулю 2.

1. Создайте диаграмму в соответствии с образцом:

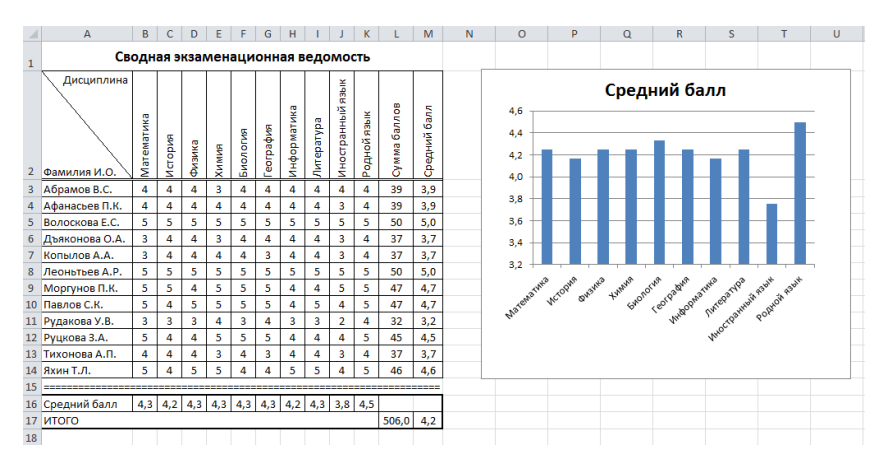

Перечень заданий для оценки уровня сформированности компетенции **ОПК-9.3** на этапе «Владения»

2. Используя Условное форматирование произведите закрашивание строки зеленым цветом в диапазоне A3:М14, если ученик учится только на 4 и 5.

3. Используя Условное форматирование произведите закрашивание названия учебной дисциплины (диапазон B2:K2) зеленым цветом, если все ученики по этой дисциплине имеют оценки только 4 и 5.

### Описание методики оценивания:

Контрольные работы оцениваются от 0 до 15 баллов суммирование баллов за конкретный вид работы. При оценке учитываются правильность выполнения задания. Каждое задание дифференцировано по видам работы и оценивается отдельно. Шкала оценки работ приведена ниже.

## **Оценка работ (в баллах):**

Контрольная работа № 1:

- работа с абзацами от 0 до 3 баллов;
- работа по оформлению символов от 0 до 2 баллов;
- работа с объектами векторной графики от 0 до 4 баллов;
- работа с редактором формул от 0 до 2 баллов;
- использование табуляции от 0 до 2 баллов;
- работа со списками (с таблицей) от 0 до 2 баллов.

Контрольная работа № 2:

- форматирование ячеек, оформление таблиц от 0 до 4 баллов;
- создание, копирование формул, использование функций от 0 до 5 баллов;
- создание, оформление диаграмм от 0 до 3 баллов;
- условное форматирование от 0 до 3 баллов.

### **Экзаменационные билеты**

Структура экзаменационного билета:

Экзаменационный билет включает два теоретических вопроса. Первый вопрос по технологии обработки текста. Второй вопрос по информационным технологиям профессионально-педагогической деятельности.

Перечень вопросов для экзамена:

- 1. Программно-технические средства подготовки текстовых документов. Классификация текстовых редакторов (с примерами).
- 2. Основы макетирования текстового документа. Параметры страницы, области документа и их назначение.
- 3. Особенности набора компьютерного текста. Роль пробела в тексте. Разновидности пробелов и правила их использования.
- 4. Оформление символов в текстовом документе. Понятия гарнитура, шрифты, начертание, их классификация и особенности применения.
- 5. Оформление символов в текстовом документе. Понятие кегель. Роль кегеля в оформлении документа.
- 6. Оформление символов в текстовом документе. Понятие кернинг символов, его назначение. Дополнительные эффекты оформления символов.
- 7. Форматирование текста. Понятие символ абзаца, его назначение и свойства. Использование символа разрыв строки.
- 8. Основные параметры абзаца (выравнивание, отступы, интервалы), их назначения и способы их изменения.
- 9. Организация список. Разновидности списков и основные параметры, влияющие на внешний вид списка.
- 10. Создание табулированного текста. Разновидности табуляции и приемы использования.
- 11. Разновидности объектов, внедряемых в текстовый документ. Способы их создания и внедрения.
- 12. Приемы работы с объектами в текстовом документе. Основные параметры и свойства объектов.
- 13. Приемы работы с встроенным редактором векторной графики. Принципы создания рисунков на основе графических примитивов.
- 14. Использование в документе объекта «Надпись». Основные параметры и области применения надписей.
- 15. Приемы работы в редакторе формул MS Equation 3.0. Структура и основные параметры формулы.
- 16. Работа с разделами документа. Разновидности разделов, их параметры и возможности применения.
- 17. Использование в документе колонок, принципы их организации и основные параметры.
- 18. Использование в документе стилей и шаблонов, их назначение, основные параметры, способы создания и редактирования.
- 19. Возможности программ подготовки презентационного материала. Структура электронной презентации. Понятие Слайд, его разновидности и способы представления.
- 20. Использование анимационных возможностей при оформлении слайдов и презентации в целом. Параметры анимационных эффектов.
- 21. Управление электронной презентацией. Настройка линейной структуры презентации. Организация разветвленной структуры презентации.
- 22. Электронные таблицы, их назначение. Структура и основные приемы работы с электронными таблицами.
- 23. Структура формульных выражений в электронных таблицах. Понятие ссылка. Способы ввода и разновидности ссылок. Приемы копирования формул.
- 24. Назначение и виды функций в электронных таблицах. Описание логических функций.
- 25. Назначение и виды функций в электронных таблицах. Описание математических функций.

### Образец экзаменационного билета:

Билет № 1

1. Основы макетирования текстового документа. Параметры страницы, области документа и их назначение.

2. Структура формульных выражений в электронных таблицах. Понятие ссылка. Способы ввода и разновидности ссылок. Приемы копирования формул.

## *Критерии оценки (в баллах):*

*- 25-30 баллов выставляется студенту, если студент дал полные, развернутые ответы на все теоретические вопросы билета, продемонстрировал знание функциональных возможностей, терминологии, основных элементов, умение применять теоретические знания при выполнении практических заданий. Студент без затруднений ответил на все дополнительные вопросы. Практическая часть работы выполнена полностью без неточностей и ошибок;* 

*- 17-24 баллов выставляется студенту, если студент раскрыл в основном теоретические вопросы, однако допущены неточности в определении основных понятий. При ответе на дополнительные вопросы допущены небольшие неточности. При выполнении практической части работы допущены несущественные ошибки;* 

*- 10-16 баллов выставляется студенту, если при ответе на теоретические вопросы студентом допущено несколько существенных ошибок в толковании основных понятий. Логика и полнота ответа страдают заметными изъянами. Заметны пробелы в знании основных методов. Теоретические вопросы в целом изложены достаточно, но с пропусками материала. Имеются принципиальные ошибки в логике построения ответа на вопрос. Студент не решил задачу или при решении допущены грубые ошибки;* 

*- 0-10 баллов выставляется студенту, если он отказался от ответа или не смог ответить на вопросы билета, ответ на теоретические вопросы свидетельствует о непонимании и крайне неполном знании основных понятий и методов. Обнаруживается отсутствие навыков применения теоретических знаний при выполнении практических заданий. Студент не смог ответить ни на один дополнительный вопрос.*

# <span id="page-43-0"></span>**3. Методические материалы, определяющие процедуры оценивания результатов обучения по дисциплине (модулю), описание шкал оценивания**

Критериями оценивания при модульно-рейтинговой системе являются баллы, которые выставляются преподавателем за виды деятельности (оценочные средства) по итогам изучения модулей (разделов дисциплины), перечисленных в рейтинг-плане дисциплины (*для экзамена:* текущий контроль – максимум 40 баллов; рубежный контроль – максимум 30 баллов, поощрительные баллы – максимум 10; *для зачета:* текущий контроль – максимум 50 баллов; рубежный контроль – максимум 50 баллов, поощрительные баллы – максимум 10).

Шкалы оценивания:

(*для экзамена:*

от 45 до 59 баллов – «удовлетворительно»;

от 60 до 79 баллов – «хорошо»;

от 80 баллов – «отлично».

*для зачета:*

зачтено – от 60 до 110 рейтинговых баллов (включая 10 поощрительных баллов),

не зачтено – от 0 до 59 рейтинговых баллов).

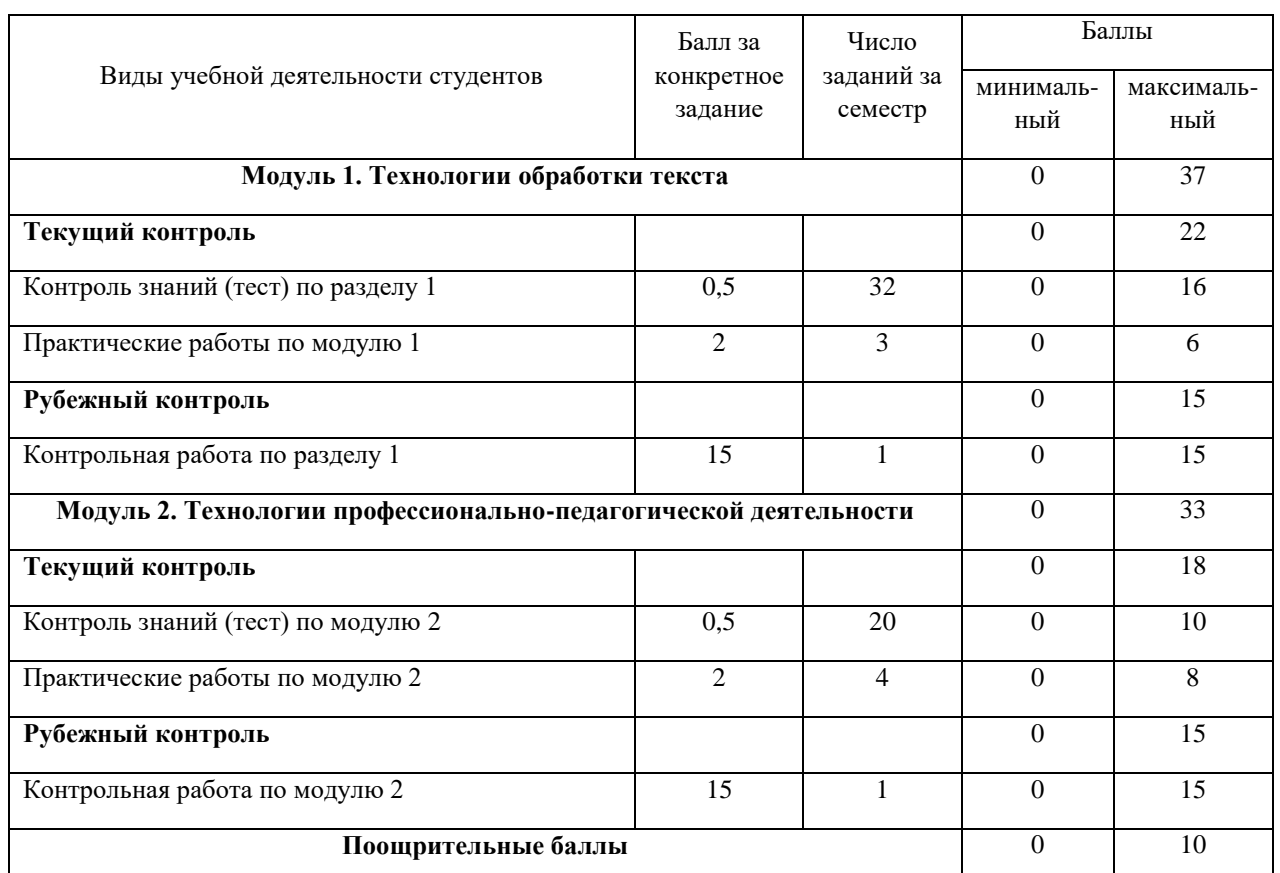

# **Рейтинг-план дисциплины**

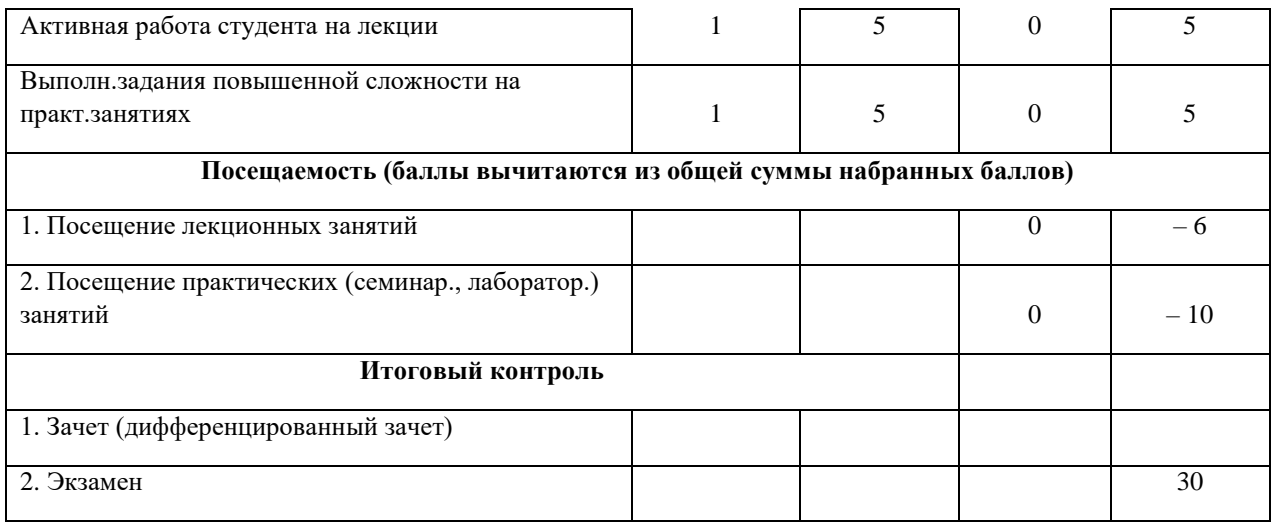

Результаты обучения по дисциплине (модулю) у обучающихся оцениваются по итогам текущего контроля количественной оценкой, выраженной в рейтинговых баллах. Оценке подлежит каждое контрольное мероприятие.

При оценивании сформированности компетенций применяется четырехуровневая шкала «неудовлетворительно», «удовлетворительно», «хорошо», «отлично».

Максимальный балл по каждому виду оценочного средства определяется в рейтинг-плане и выражает полное (100%) освоение компетенции.

Уровень сформированности компетенции «хорошо» устанавливается в случае, когда объем выполненных заданий соответствующего оценочного средства составляет 80- 100%; «удовлетворительно» – выполнено 40-80%; «неудовлетворительно» – выполнено 0- 40%

Рейтинговый балл за выполнение части или полного объема заданий соответствующего оценочного средства выставляется по формуле:

Рейтинговый балл =  $k \times M$ аксимальный балл,

где  $k = 0.2$  при уровне освоения «неудовлетворительно»,  $k = 0.4$  при уровне освоения «удовлетворительно»,  $k = 0.8$  при уровне освоения «хорошо» и  $k = 1$  при уровне освоения «отлично».

Оценка на этапе промежуточной аттестации выставляется согласно Положению о модульно-рейтинговой системе обучения и оценки успеваемости студентов УУНиТ: На экзамене выставляется оценка:

• отлично - при накоплении от 80 до 110 рейтинговых баллов (включая 10 поощрительных баллов),

• хорошо - при накоплении от 60 до 79 рейтинговых баллов,

• удовлетворительно - при накоплении от 45 до 59 рейтинговых баллов,

• неудовлетворительно - при накоплении менее 45 рейтинговых баллов.

При получении на экзамене оценок «отлично», «хорошо», «удовлетворительно», на зачёте оценки «зачтено» считается, что результаты обучения по дисциплине (модулю) достигнуты и компетенции на этапе изучения дисциплины (модуля) сформированы.